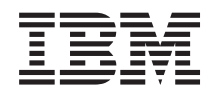

# IBM Systems - iSeries Установка и эксплуатация панели управления

*Версия 5, выпуск 4*

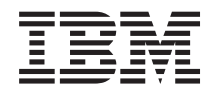

# IBM Systems - iSeries Установка и эксплуатация панели управления

*Версия 5, выпуск 4*

#### **Примечание**

Перед началом работы с этой информацией и с описанным в ней продуктом обязательно ознакомьтесь со сведениями, приведенными в разделе ["Примечания",](#page-44-0) на стр. 39 и в руководстве *IBM eServer Safety Information,*, G229-9054.

#### **Третье издание (февраль 2006 года)**

| |

Данное издание предназначено для пользователей операционной системы IBM IBM i5/OS (код продукта 5722-SS1) | версии 5, выпуска 4, модификации 0, если в новых изданиях не сказано обратное. Данная версия работает не на всех моделях систем с сокращенным набором команд (RISC) и не работает на моделях с полным набором команд (CISC).

# **Содержание**

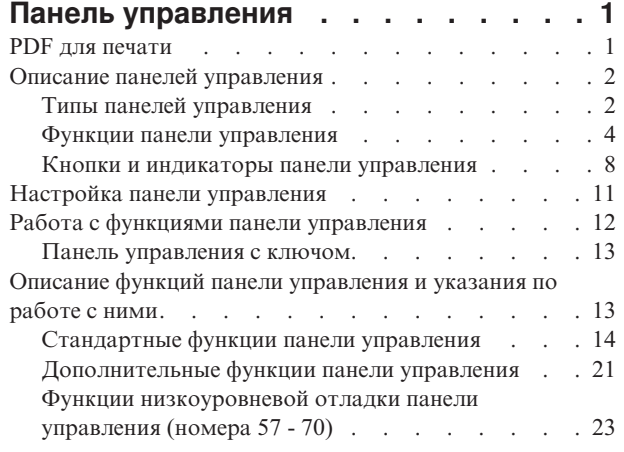

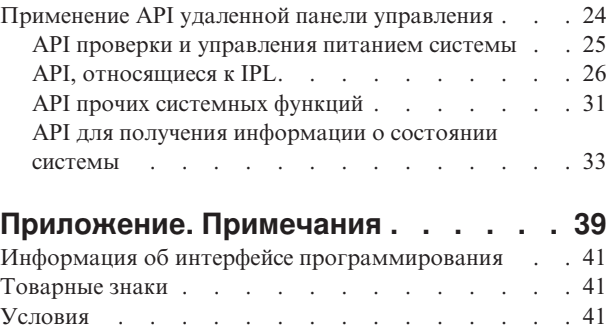

# <span id="page-6-0"></span>Панель управления

Панель управления - это основной интерфейс для работы с сервером iSeries. С ее помощью можно выполнить следующие действия:

- Включить или выключить питание системы
- Выполнить загрузку начальной программы (IPL)
- Просмотреть код состояния или код ошибки для анализа неполадки
- Определить, активен ли процессор

#### Внимание:

- Если система содержит несколько разделов, то обращаться к панели управления можно только из основного раздела. Из всех остальных разделов можно подключаться к основному с помощью удаленной панели управления.
- | Приведенная в данному разделе информация предназначена только для пользователей серверов IBM моделей 270 и 8xx. Другие модели серверов описаны в разделе IBM Systems Hardware Information Center.

В перечисленных ниже разделах приведена информация о настройке виртуальной и удаленной панели управления, выборе функций на панели управления, а также о применении API в пользовательских программах для работы с удаленной панелью управления.

#### Информация, связанная с данной

IBM Systems Hardware Information Center

# **PDF для печати**

Печать версии этого раздела в формате PDF.

Для просмотра или загрузки этого документа в формате PDF выберите ссылку Панель управления (примерно 335 Кб).

Вы можете также просмотреть или загрузить следующие связанные документы:

- Основные операции с системой (257 Кб), содержит следующие разделы:
	- Основы работы с iSeries
	- Запуск и завершение работы iSeries
	- Основная информация об OS/400
	- Анализ неполадок системы и создание отчетов о неполадках

### Сохранение файлов PDF

Для того чтобы сохранить документ PDF на рабочей станции для последующего просмотра и печати, выполните следующие действия:

- 1. Щелкните правой кнопкой на документе PDF в окне браузера (щелкните правой кнопкой на приведенной выше ссылке).
- 1 2. Выберите опцию сохранения файла PDF.
	- 3. Выберите каталог, в котором следует сохранить файл PDF.
	- 4. Нажмите кнопку Сохранить.

# <span id="page-7-0"></span>**Загрузка Acrobat Reader**

- Для просмотра и печати файлов PDF необходима программа Acrobat Reader. Копию этой программы можно |
- загрузить с [Web-сайта](http://www.adobe.com/products/acrobat/readstep.html) Adobe (www.adobe.com/products/acrobat/readstep.html) . |

# **Описание панелей управления**

В этом разделе описаны различия между разными типами панелей управления. Кроме того, приведена информация о функциях панели управления.

Ниже описаны различия между физической панелью управления, удаленной панелью управления и виртуальной панелью управления. Кроме того, приведена подробная информация о функциях панели управления.

# **Типы панелей управления**

В этом разделе сравниваются виртуальная панель управления, удаленная панель управления и физическая панель управления.

Существуют физические, удаленные и виртуальные панели управления, которые предоставляют практически одинаковый набор функций. Удаленная панель управления и виртуальная панель управления позволяют работать с функциями панели управления на PC.

Перечисленные ниже разделы содержат дополнительную информацию о функциях панелей управления.

#### **Физическая панель управления**

Физическая панель управления - это внешний интерфейс для работы с сервером iSeries. С ее помощью можно запустить IPL, включить или выключить систему, а также выполнить другие действия. Функции панели управления значительно различаются по сложности. Самые простые функции выдают информацию о состоянии (например, скорость выполнения IPL), а самые сложные предназначены для выполнения низкоуровневой отладки сотрудником сервисного представительства.

**Примечание:** Если система содержит несколько разделов, некоторые дополнительные разделы могут не включиться, если они были заблокированы. Дополнительная информация о включении и выключении системы с несколькими разделами приведена главе Перезапуск и выключение системы с логическими разделами раздела Логические разделы.

Информация о работе с физической панелью управления приведена в разделе Работа с функциями панели управления. Интерфейс физической панели управления описан в разделе Индикаторы и кнопки панели управления.

#### **Понятия, связанные с данным**

"Кнопки и индикаторы панели [управления"](#page-13-0) на стр. 8

В этом разделе описан интерфейс панелей управления различных типов.

#### **Задачи, связанные с данной**

Перезапуск и выключение системы с логическими разделами

"Работа с функциями панели [управления"](#page-17-0) на стр. 12

В этом разделе приведена информация о работе с различными функциями панели управления.

#### **Удаленная панель управления**

Удаленная панель управления позволяет работать с функциями панели управления с помощью PC. Графический интерфейс удаленной панели управления имитирует физическую панель управления.

Ниже перечислены свойства удаленной панели управления:

• Удаленная панель управления устанавливается с помощью Консоли управления.

- <span id="page-8-0"></span>v С помощью удаленной панели управления можно перезапускать и выключать сервер. Кроме того, если удаленная панель управления напрямую подключена к серверу, то с ее помощью можно включать сервер. Удаленная панель управления, подключенная к серверу через локальную сеть, не позволяет включать сервер. С помощью удаленной панели управления можно выполнять большинство функций, доступных на физической панели управления.
- Удаленную панель управления можно подключить к серверу напрямую через последовательный или параллельный порт (в зависимости от модели сервера). Кроме того, удаленную панель управления можно подключить через локальную сеть с помощью модема.
- АРІ удаленной панели управления позволяет создавать пользовательские программы, применяющие функции панели управления.
- v Если на сервере предусмотрен ключ, то кнопка **изменения режима**, как и на физической панели управления, работает только при наличии вставленного ключа.

Информация о настройке удаленной панели управления приведена в разделе Настройка панели управления. Информация о работе с удаленной панелью управления приведена в описании функций управления доступом к панели управления. Интерфейс удаленной панели управления описан в разделе Индикаторы и кнопки удаленной панели управления.

#### **Понятия, связанные с данным**

"Настройка панели [управления"](#page-16-0) на стр. 11

В этом разделе приведены подробные инструкции по настройке удаленной панели управления и виртуальной панели управления.

"Кнопки и индикаторы панели [управления"](#page-13-0) на стр. 8

В этом разделе описан интерфейс панелей управления различных типов.

#### **Задачи, связанные с данной**

"Работа с функциями панели [управления"](#page-17-0) на стр. 12

В этом разделе приведена информация о работе с различными функциями панели управления.

### **Виртуальная панель управления**

Виртуальная панель управления является альтернативой удаленной панели управления, подключенной с помощью параллельного кабеля. Как и удаленная панель управления, виртуальная панель управления позволяет работать с функциями панели управления с помощью PC.

Графический интерфейс виртуальной панели управления полностью совпадает с интерфейсом удаленной |

панели управления. Кроме того, набор функций виртуальной панели управления практически совпадает с |

набором функций удаленной панели управления. Если на сервере предусмотрен ключ, то кнопка **изменения** |

**режима**, как и на физической панели управления, работает только при наличии вставленного ключа. |

Основное различие между удаленной панелью управления и виртуальной панелью управления заключается в том, что виртуальная панель управления не позволяет включить питание сервера. Если вы планируете позднее включить питание системы, то можно запланировать запуск IPL с помощью Операционной поддержки, нажав клавишу **Attention**.Кроме того, можно вызвать команду GO POWER и выбрать опцию 2 (Изменить расписание включения и отключения питания).

### **Инструкции по настройке виртуальной панели управления**

При работе с виртуальной панелью управления необходимо обратить внимание на следующие особенности:

- v Виртуальная панель управления напрямую подключается к серверу через Консоль управления с помощью последовательного кабеля консоли.
- Виртуальная панель управления доступна только в том случае, когда подключена Консоль управления.
- Виртуальная панель управления не может применяться на удаленной консоли, подключенной по коммутируемому соединению.
- Перед установкой виртуальной панели управления требуется установить некоторое дополнительное программное обеспечение, в том числе PTF на сервере и пакеты обслуживания в клиентской системе.
- <span id="page-9-0"></span>v Если к PC параллельно подключен кабель удаленной панели управления, отключите его перед установкой виртуальной панели управления.
- Для каждого соединения виртуальной панели управления требуется создать отдельный профайл устройства сервисных средств.
- Нельзя применять существующее сетевое имя.
- Одновременно могут применяться несколько виртуальных и удаленных панелей управления.
- | Для изменения режима с помощью виртуальной панели управления у ИД пользователя сервисных средств, применяемого для идентификации соединения, должны быть права на использование ключа удаленной панели управления раздела. Для того чтобы проверить наличие таких прав доступа у ИД |

пользователя сервисных средств, ознакомьтесь с разделом Изменение прав доступа ИД пользователя |

сервисных средств с помощью SST. |

|

## **Выбор между виртуальной и удаленной панелью управления**

В следующей таблице приведена информация о том, с какими серверами рекомендуется применять удаленную панель управления, а с какими - виртуальную панель управления.

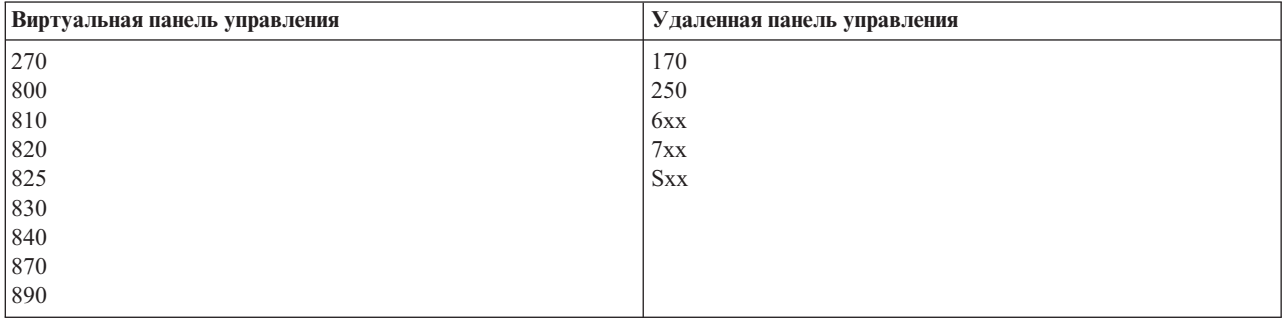

Сведения о предъявляемых требованиях, а также инструкции по установке и настройке виртуальной панели управления можно найти на Web-сайте iSeries Access.

- Информация о работе с виртуальной панелью управления приведена в описании функций управления |
- доступом к панели управления. Интерфейс удаленной панели управления описан в разделе Индикаторы и |

кнопки панели управления. |

#### **Понятия, связанные с данным**

"Кнопки и индикаторы панели [управления"](#page-13-0) на стр. 8

В этом разделе описан интерфейс панелей управления различных типов.

#### **Задачи, связанные с данной**

Изменение прав доступа ИД пользователя сервисных средств с помощью SST

"Работа с функциями панели [управления"](#page-17-0) на стр. 12

В этом разделе приведена информация о работе с различными функциями панели управления.

#### **Информация, связанная с данной**

Консоль [управления](http://www.ibm.com/eserver/iseries/access/console) iSeries

# **Функции панели управления**

Ниже приведена таблица, в которой перечислены функции панели управления и указано, какие из этих функций поддерживаются каждым типом панели.

Удаленная панель управления, виртуальная панель управления и физическая панель управления имеют ряд незначительных функциональных отличий. Основное отличие заключается в том состоит в том, что физическая панель управления и удаленная панель управления (если она напрямую подключена к серверу)

позволяют включить питание сервера iSeries. Виртуальная панель управления и удаленная панель управления, подключенная к системе с помощью сети, не позволяют включить питание сервера.

В приведенной ниже таблице приведены описания функций панели управления и указано, поддерживается ли каждая функция удаленной и виртуальной панель управления.

В следующей таблице перечислены коды функций панели управления и приведено их описание.

#### Примечания:

- 1. Некоторые функции панели управления доступны не во всех типах систем.
- 2. Вместо х может быть указана любая цифра 0-9, буква А-F или пробел.
- 3. Если вы выбрали функцию, найдите ее в таблице и проверьте, правильно ли был указан кол.
- 4. Если вам не удается выполнить выбранную функцию или изменить значение, показанное на индикаторе Function/Data, обратитесь в сервисное представительство.

#### Коды функций панели управления (32-символьные)

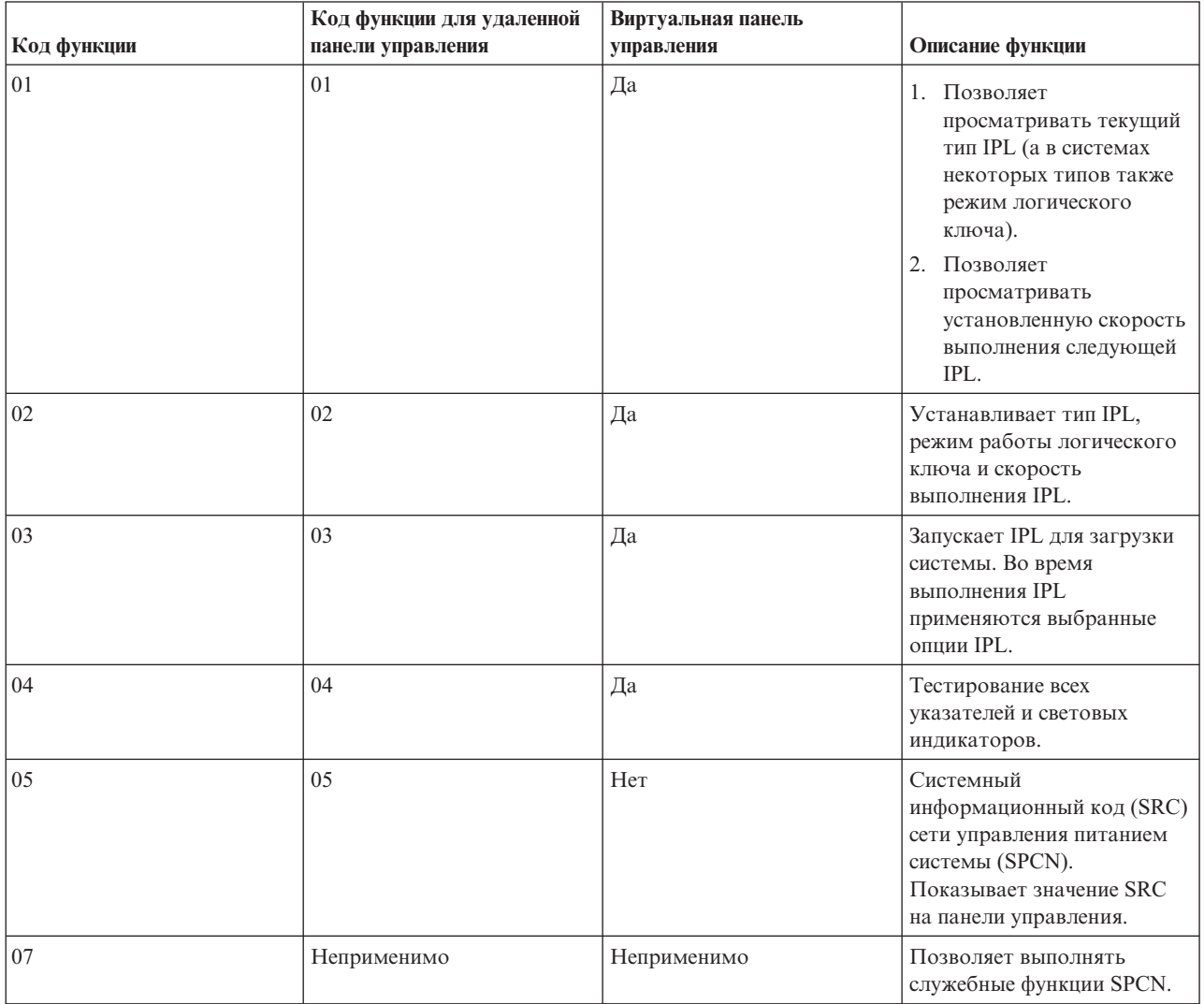

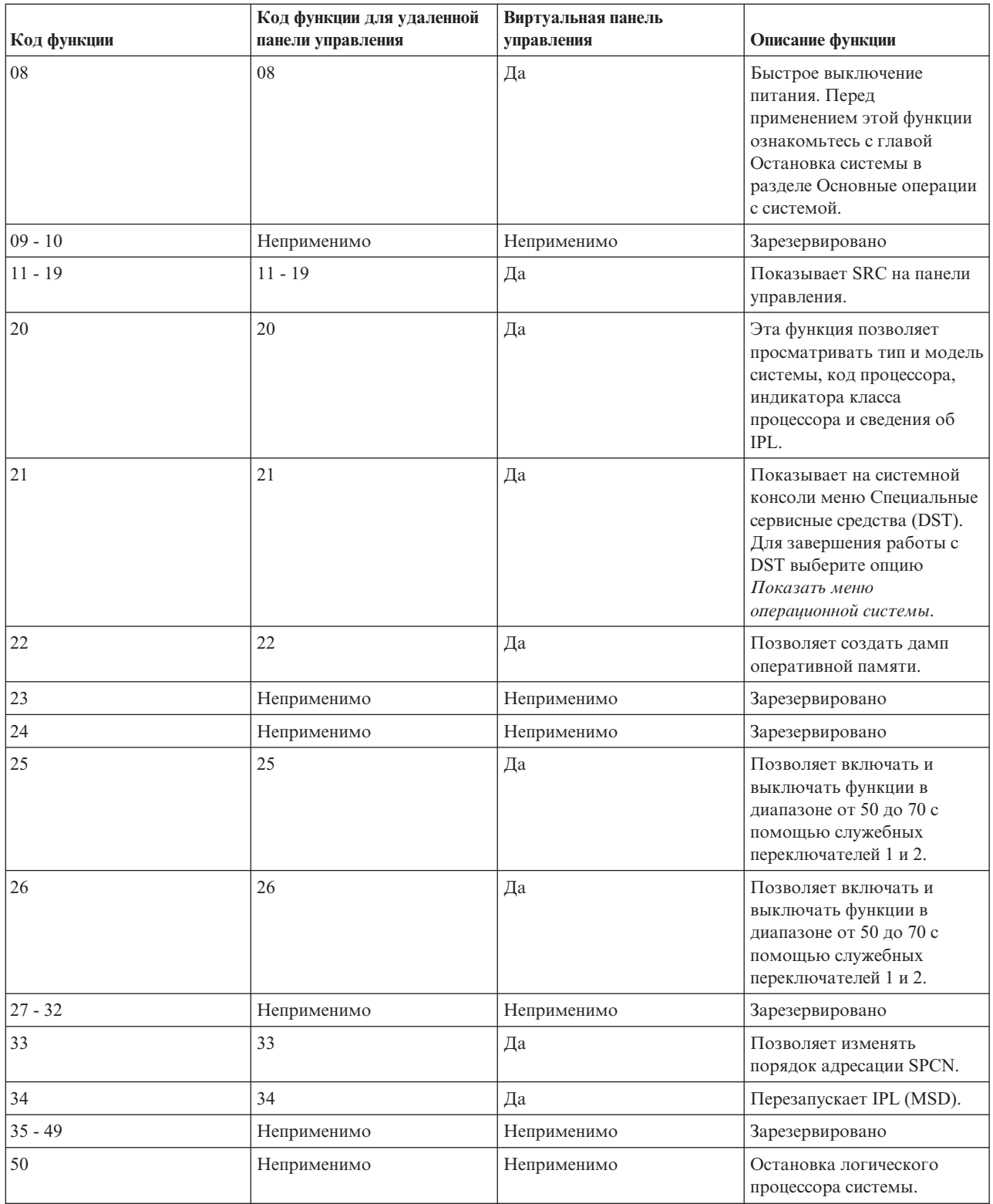

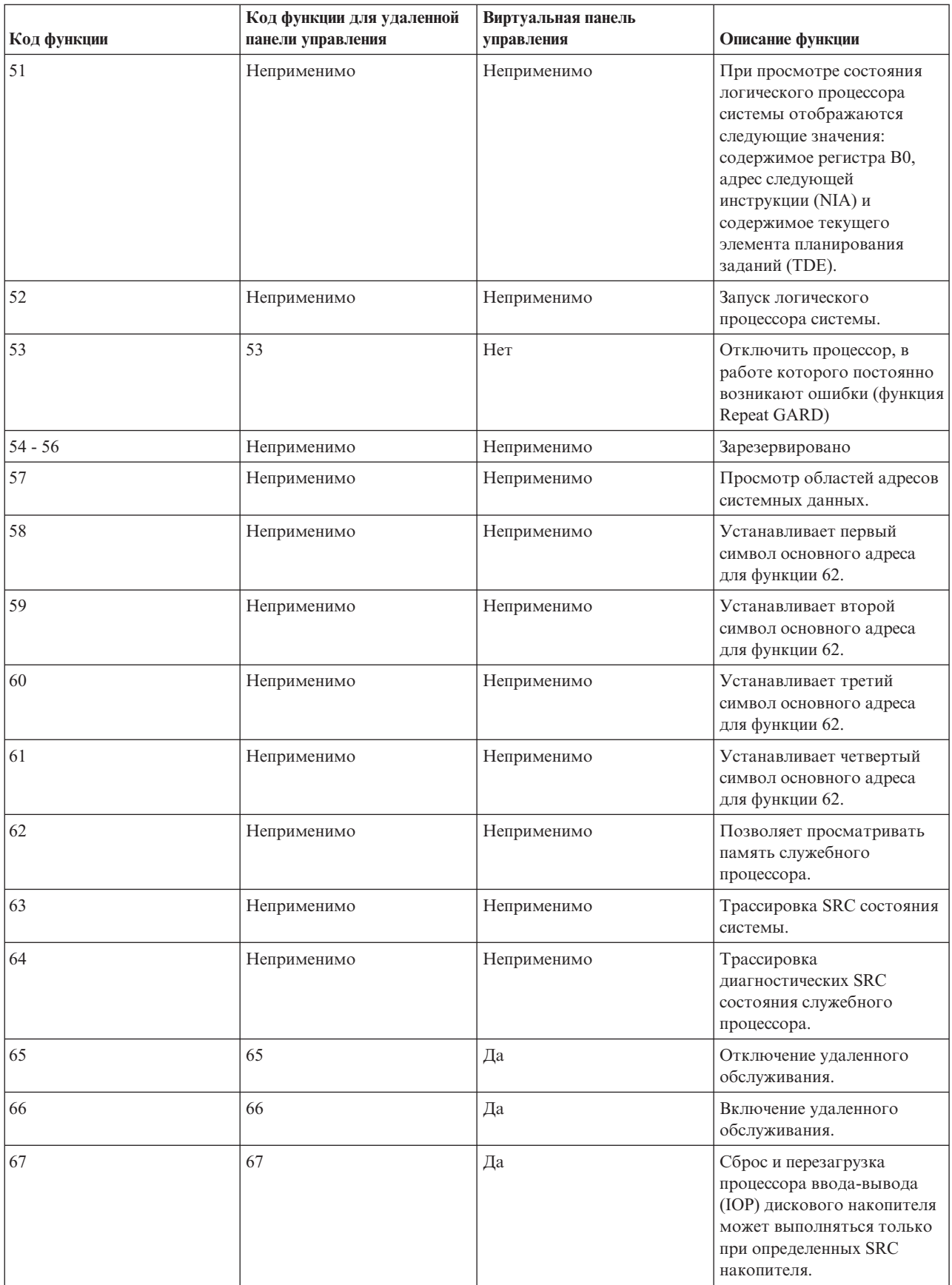

<span id="page-13-0"></span>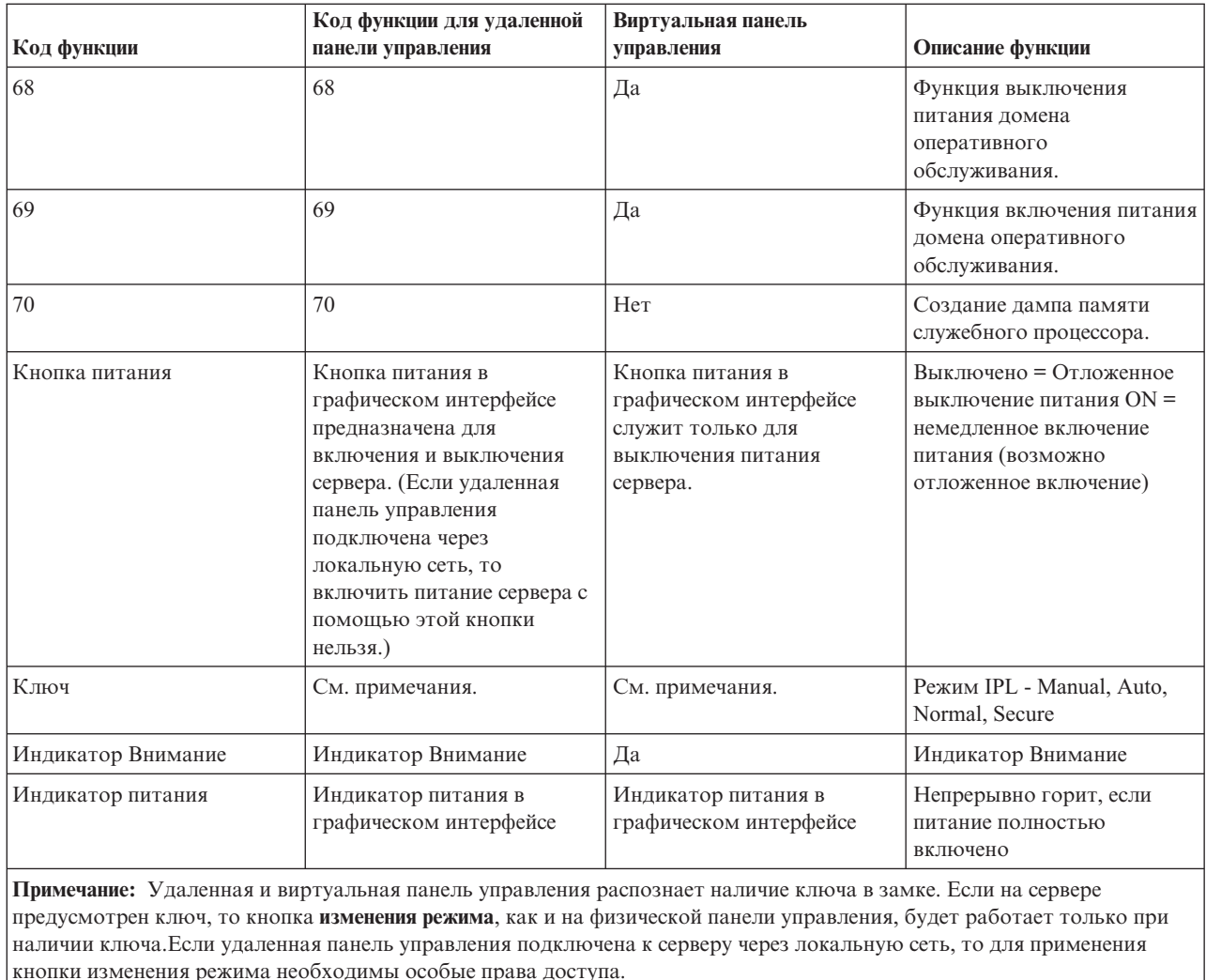

Если вам не удалось найти код функции в приведенной выше таблице, значит на момент создания этого документа информация о новых функциях и устройствах была еще недоступна. Обратитесь к дополнительной документации по кодам функций.

Дополнительная информация о функциях панели управления приведена в разделе Описание функций панели управления и инструкции по работе с ними.

#### **Понятия, связанные с данным**

"Описание функций панели [управления](#page-18-0) и указания по работе с ними" на стр. 13 В этом разделе описаны различные функции панели управления, рассказано об их назначении и приведены инструкции по применению различных функций.

#### **Ссылки, связанные с данной**

Остановка системы

# **Кнопки и индикаторы панели управления**

В этом разделе описан интерфейс панелей управления различных типов.

В этом разделе описаны кнопки и индикаторы панели управления. Кроме того, в нем описан интерфейс для работы с виртуальной и удаленной панелью управления. Интерфейс виртуальной панели управления ничем не отличается от интерфейса удаленной панели управления.

На приведенных ниже рисунках показаны следующие объекты:

- Удаленная панель управления или виртуальная панель управления
- Панель управления без ключа
- Панель управления с ключом

### **Удаленная панель управления и виртуальная панель управления**

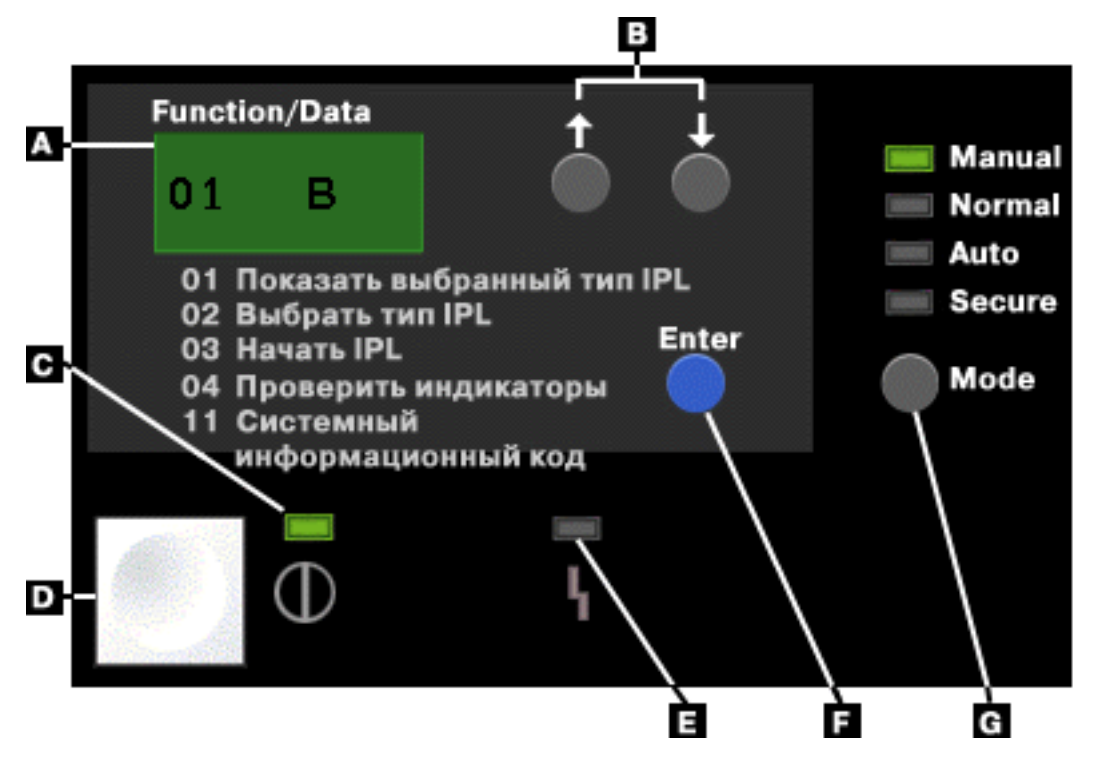

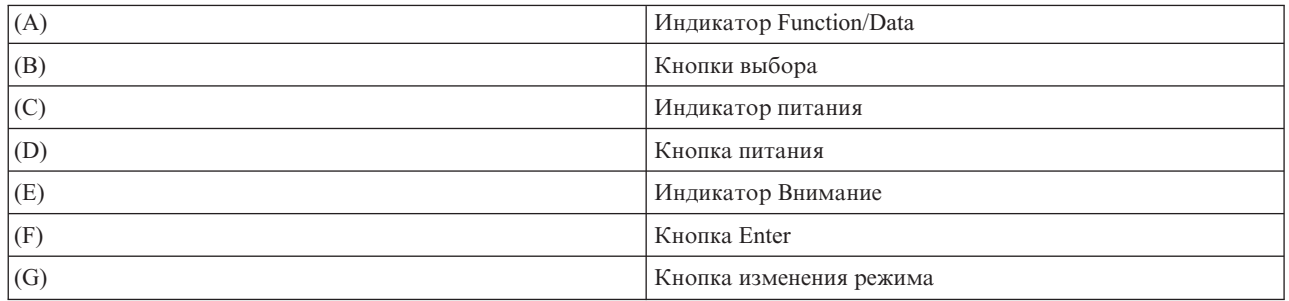

**Физическая панель управления без ключа**

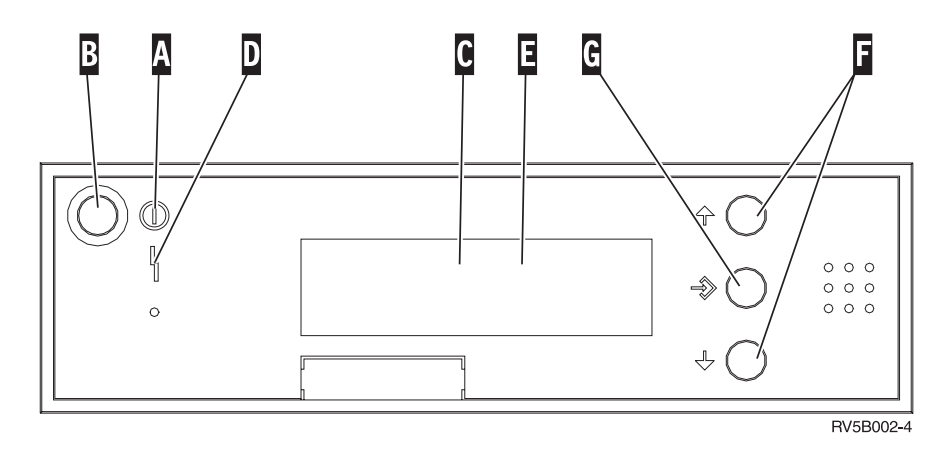

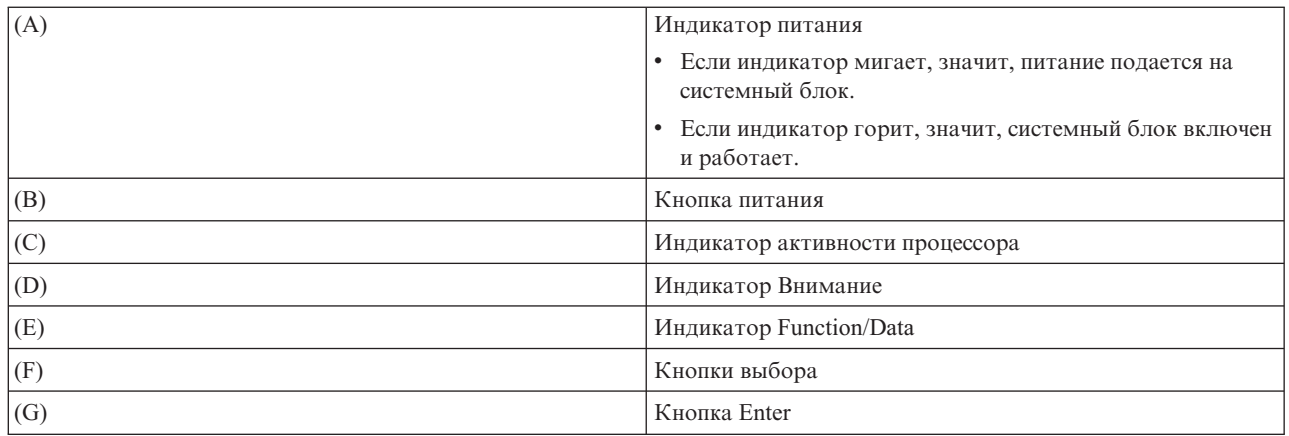

### **Физическая панель управления с ключом**

Ключ позволяет ограничить доступ к функциям панели управления и данным, к которым она предоставляет доступ. Электронный ключ необходим для активации кнопки изменения режима.

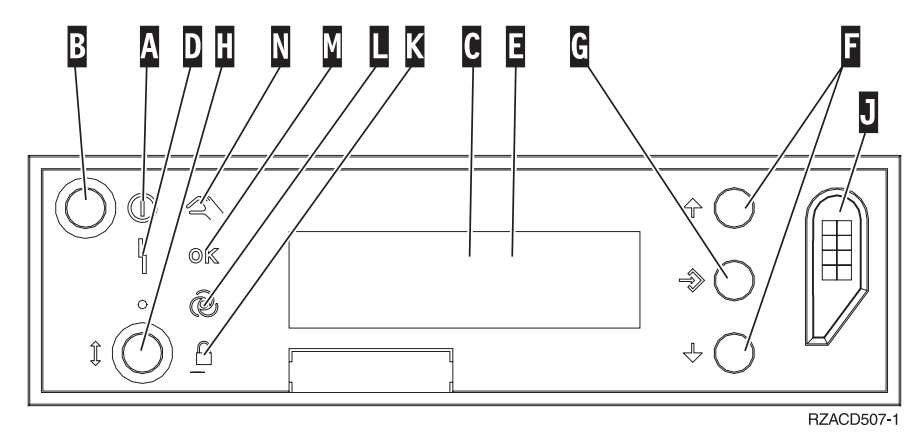

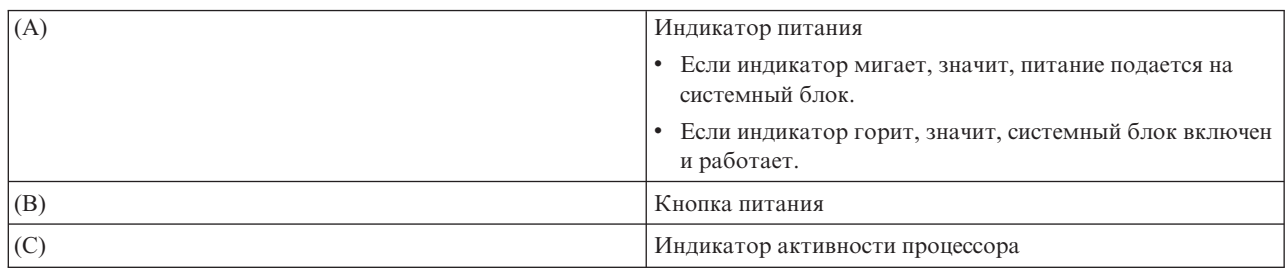

<span id="page-16-0"></span>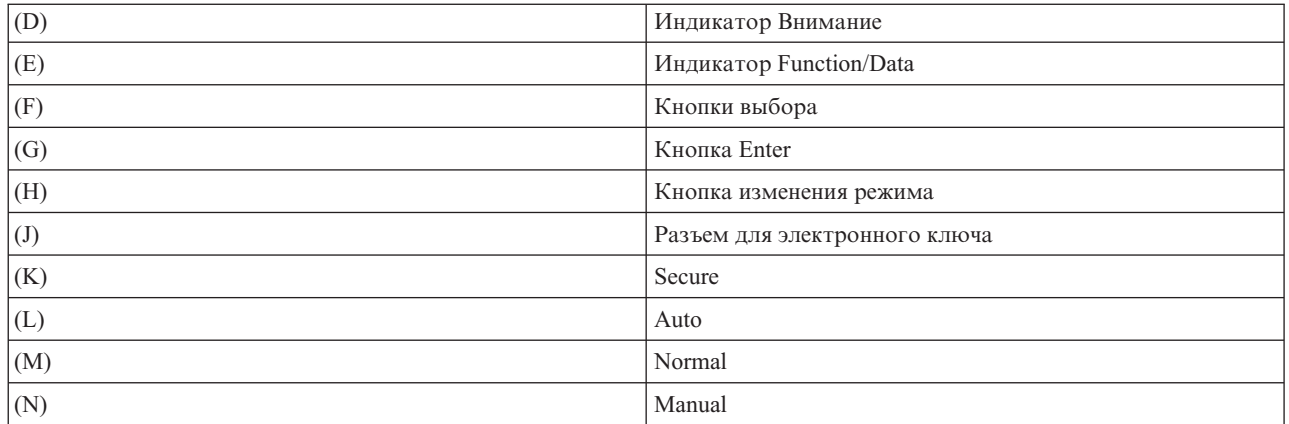

#### **Понятия, связанные с данным**

["Физическая](#page-7-0) панель управления" на стр. 2

Физическая панель управления - это внешний интерфейс для работы с сервером iSeries. С ее помощью можно запустить IPL, включить или выключить систему, а также выполнить другие действия. Функции панели управления значительно различаются по сложности. Самые простые функции выдают информацию о состоянии (например, скорость выполнения IPL), а самые сложные предназначены для выполнения низкоуровневой отладки сотрудником сервисного представительства.

"Удаленная панель [управления"](#page-7-0) на стр. 2

Удаленная панель управления позволяет работать с функциями панели управления с помощью PC. Графический интерфейс удаленной панели управления имитирует физическую панель управления.

["Виртуальная](#page-8-0) панель управления" на стр. 3

Виртуальная панель управления является альтернативой удаленной панели управления, подключенной с помощью параллельного кабеля. Как и удаленная панель управления, виртуальная панель управления позволяет работать с функциями панели управления с помощью PC.

#### **Задачи, связанные с данной**

"Работа с функциями панели [управления"](#page-17-0) на стр. 12 В этом разделе приведена информация о работе с различными функциями панели управления.

# **Настройка панели управления**

В этом разделе приведены подробные инструкции по настройке удаленной панели управления и виртуальной панели управления.

Для настройки удаленной и виртуальной панели управления применяется Консоль управления. Для доступа к функциям панели управления необходимо установить Консоль управления и настроить виртуальную или удаленную панель управления. Дополнительные инструкции приведены в следующих разделах:

# **Настройка удаленной панели управления**

Для настройки удаленной панели управления необходимо установить Консоль управления. При работе с мастером настройки вам будет предложено выбрать функцию удаленной панели управления.

Инструкции по настройке удаленной панели управления:

- v Для применения удаленной панели управления необходим специальный кабель. Подробные требования к перечислены в разделе Подключение кабелей консоли управления.
- Если локальная консоль подключена к серверу по коммутируемому соединению, то она не поддерживает функции удаленной панели управления. Удаленная консоль с коммутируемым соединением поддерживает функции удаленной панели управления лишь в том случае, если к локальной консоли, с которой устанавливает соединение удаленная консоль, подключен необходимый кабель.

# <span id="page-17-0"></span>**Настройка виртуальной панели управления**

Инструкции по настройке виртуальной панели управления приведены на Web-сайте iSeries Access. Для применения виртуальной панели управления необходимо настроить локальную консоль, напрямую подключенную к серверу. Для этого нужно выполнить инструкции по настройке, приведенные в Консоли управления. При использовании виртуальной панели управления действуют некоторые ограничения. Они описаны в инструкциях по установке.

Информация об устранении неполадок удаленной и виртуальной панели управления приведена в разделе | Устранение неполадок консоли управления. |

#### **Понятия, связанные с данным**

"Удаленная панель [управления"](#page-7-0) на стр. 2

Удаленная панель управления позволяет работать с функциями панели управления с помощью PC. Графический интерфейс удаленной панели управления имитирует физическую панель управления.

Консоль управления

**Задачи, связанные с данной**

Установка кабелей консоли управления

#### **Информация, связанная с данной**

Консоль [управления](http://www.ibm.com/eserver/iseries/access/console) iSeries

Устранение неполадок соединений консоли управления

# **Работа с функциями панели управления**

В этом разделе приведена информация о работе с различными функциями панели управления.

Ниже приведены инструкции по работе с функциями физической, удаленной и виртуальной панелями управления. При работе с виртуальной или удаленной панелью управления вместо нажатия физической кнопки следует нажимать соответствующую графическую кнопку. Для работы с панелью управления выполните следующие действия.

- 1. Если на физической панели управления предусмотрен замок для электронного ключа, вставьте ключ в замок и установите режим Manual с помощью кнопки изменения режима. Это действие нужно выполнить и в том случае, если применяется удаленная или виртуальная панель управления.
- 2. Для выбора номера функции нажмите кнопку увеличения (^) или кнопку уменьшения (V) на панели управления. | |
	- 3. Нажмите кнопку Enter.

#### **Понятия, связанные с данным**

["Физическая](#page-7-0) панель управления" на стр. 2

Физическая панель управления - это внешний интерфейс для работы с сервером iSeries. С ее помощью можно запустить IPL, включить или выключить систему, а также выполнить другие действия. Функции панели управления значительно различаются по сложности. Самые простые функции выдают информацию о состоянии (например, скорость выполнения IPL), а самые сложные предназначены для выполнения низкоуровневой отладки сотрудником сервисного представительства.

"Удаленная панель [управления"](#page-7-0) на стр. 2

Удаленная панель управления позволяет работать с функциями панели управления с помощью PC. Графический интерфейс удаленной панели управления имитирует физическую панель управления.

["Виртуальная](#page-8-0) панель управления" на стр. 3

Виртуальная панель управления является альтернативой удаленной панели управления, подключенной с помощью параллельного кабеля. Как и удаленная панель управления, виртуальная панель управления позволяет работать с функциями панели управления с помощью PC.

"Кнопки и индикаторы панели [управления"](#page-13-0) на стр. 8

В этом разделе описан интерфейс панелей управления различных типов.

# <span id="page-18-0"></span>**Панель управления с ключом**

**Примечание:** Описание индикаторов и кнопок удаленной и виртуальной панели управления.

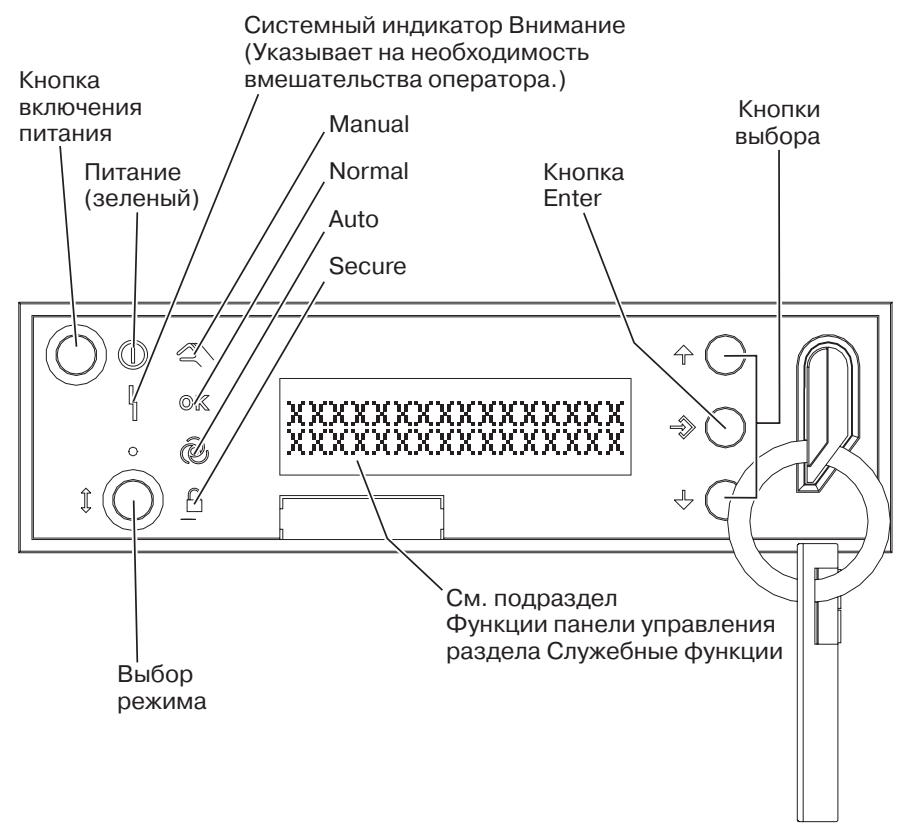

RZAQ2700-5

На этом рисунке показаны три элемента панели управления:

- Индикатор питания
- Кнопка питания
- Индикатор Внимание
- Индикатор Function/Data
- Кнопки выбора
- Кнопка Enter
- Кнопка выбора режима
- Разъем для электронного ключа

# **Описание функций панели управления и указания по работе с ними**

В этом разделе описаны различные функции панели управления, рассказано об их назначении и приведены инструкции по применению различных функций.

В этом разделе приведена подробная информация о функциях панели управления и о работе с ними. Удаленная панель управления и виртуальная панель управления позволяют работать почти со всеми доступными функциями. Физическая панель управления поддерживает все описанные функции.

Функции панели управления делятся на три категории:

#### **Стандартные функции панели управления.**

<span id="page-19-0"></span>К этой категории относятся те функции, которые используются чаще всего. В их число входит просмотр скорости выполнения IPL и принудительный запуск IPL. К этой же категории относится принудительный запуск DST и создание дампа оперативной памяти. Это функции с номерами от 01 до 49.

#### Дополнительные функции панели управления.

Такие функции выполняются значительно реже. Они требуются только сотрудникам сервисного представительства. Это функции с номерами от 50 до 70.

#### Функции низкоуровневой отладки панели управления

Это функции с номерами от 57 до 70. Они предназначены только для сотрудников сервисного представительства.

Примечание: В приведенных ниже примерах показана панель управления, индикатор которой рассчитан на значение длиной 4 слова (32 символа). Если индикатор панели управления рассчитан на значение длиной 1 слово (8 символов), то на нем будет указано только первое слово функции.

Подробную информацию о функциях панели управления и инструкции по вызову этих функций вы можете найти в следующих разделах:

#### Задачи, связанные с данной

"Функции панели управления" на стр. 4

Ниже приведена таблица, в которой перечислены функции панели управления и указано, какие из этих функций поддерживаются каждым типом панели.

# Стандартные функции панели управления

Ниже приведены инструкции по применению функций с номерами из диапазона 01 - 49. Функции 21-49 доступны только в режиме Manual.

Способ вызова функций 01 и 02 зависит от того, оборудована ли система ключом. Инструкции по работе с функциями 01 и 02 для серверов с ключом и без ключа различаются.

Для того чтобы узнать, каким образом можно выбрать функцию 01 или 02 на панели управления, выполните следующие действия:

#### 1. Оборудована ли панель управления электронным замком (ключом)?

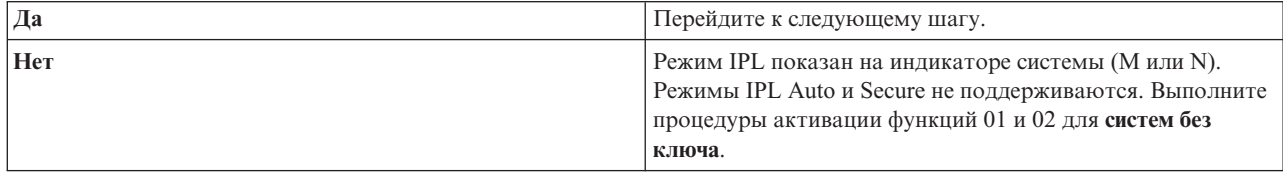

#### 2. Вставьте ключ.

Выберите режим IPL с помощью кнопки изменения режима. Выполните процедуры активации функций 01 и 02 для систем с ключом.

Примечание: Функция, код которой показан на дисплее, активируется только после нажатия кнопки Enter на панели управления.

Для выбора номера функции нажмите кнопку увеличения (^) или кнопку уменьшения (V) на панели управления. Для активации функции нажмите кнопку Enter на панели управления после появления на индикаторе номера нужной функции.

#### Функция 01 - Показать выбранные значения типа и скорости выполнения IPL (в системах без ключа)

Эта функция позволяет просмотреть выбранные значения типа и скорости выполнения следующей IPL.

- 1. Показать тип IPL (A, B, C или D).
- 2. Показать скорость выполнения IPL (F, S, SE, V=F или V=S).

При выборе функции 01 на индикаторе появится текущий тип и скорость выполнения IPL (каждый пробел) соответствует одному символу):

В следующей таблице показан пример вывода функции 01 в системе с ключом.

#### Вывод функции 01 в системах с ключом

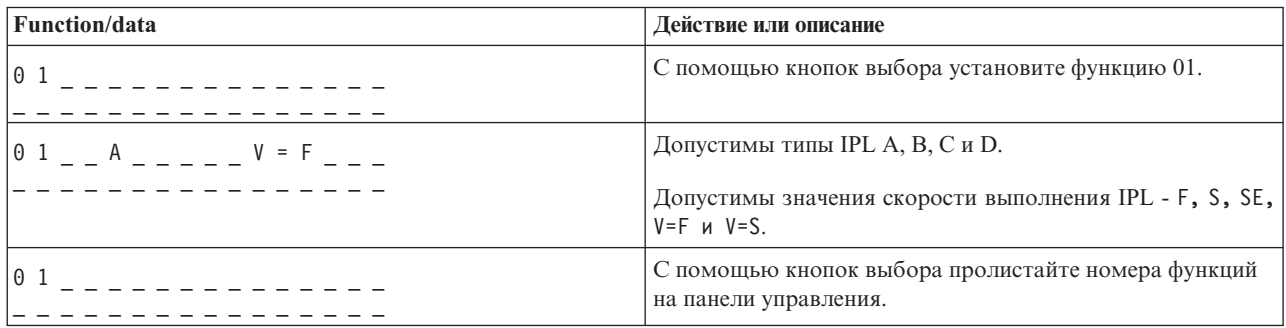

#### Функция 01 - Показать выбранные значения типа и скорости выполнения IPL (в системах без ключа)

Эта функция позволяет просмотреть выбранные значения типа, режима и скорости выполнения следующей IPL.

- 1. Показать тип IPL (A, B, C или D).
- 2. Показать допустимые режимы IPL (М или N).
- 3. Показать скорость выполнения IPL (F, S, SE, V=F или V=S).

В следующей таблице приведен пример вывода функции 01 в системе без ключа.

#### Вывод функции 01 в системах без ключа

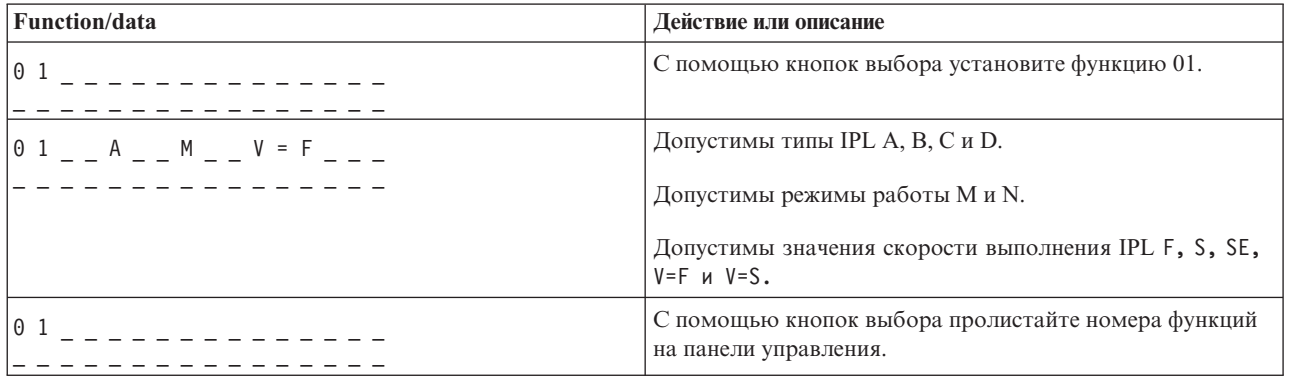

#### Функция 02 с ключом - Выберите значения для переопределения типа и скорости IPL (в системах с ключом)

Перед применением функции 02 необходимо установить режим Manual. Тип IPL можно изменить и когда система включена, и когда она выключена. Скорость выполнения IPL можно изменить только тогда, когда система выключена.

В следующей таблице описаны действия, которые позволяют выбрать тип IPL на серверах iSeries с включенным питанием.

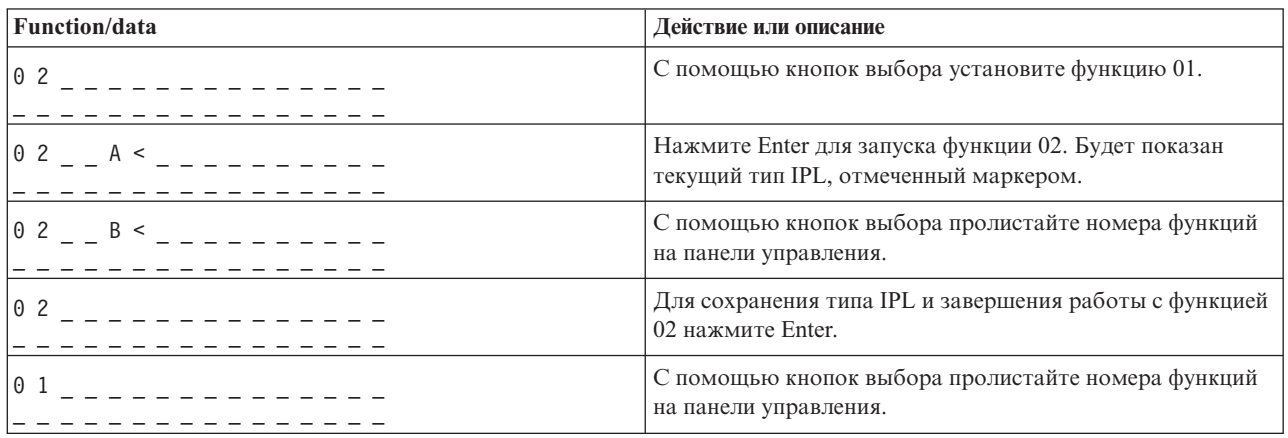

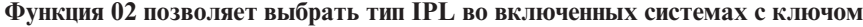

В следующей таблице описаны действия, которые нужно выполнить для выбора типа и скорости выполнения IPL в выключенной системе iSeries 400.

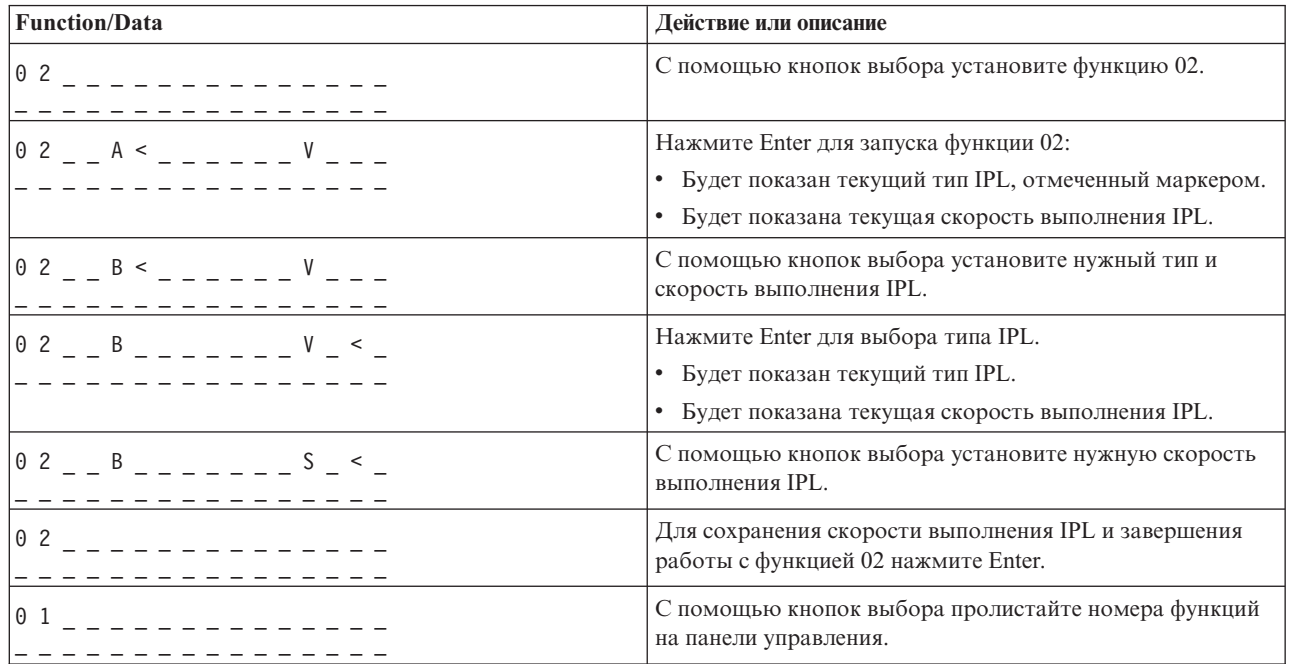

#### Функция 02 позволяет выбрать тип IPL в выключенных системах с ключом

#### Функция 02 без ключа позволяет выбрать тип IPL, скорость IPL и режим IPL (в системах без ключа.)

Функция 02 доступна в режимах Normal и Manual. Тип и режим IPL можно изменить и когда система включена, и когда она выключена. Скорость выполнения IPL можно изменить только тогда, когда система выключена.

#### Система включена

Во включенной системе без ключа функция 02 позволяет выбрать тип и режим IPL. В приведенной ниже таблице описаны действия, которые нужно выполнить для изменения типа и режима IPL с помощью функции 02 во включенной системе без ключа.

| Function/data                                                                                                    | Действие или описание                                 |
|----------------------------------------------------------------------------------------------------|-------------------------------------------------------|
| 0 <sub>2</sub>                                                                                                    | С помощью кнопок выбора установите функцию 01.        |
|                                                                                                    |                                                       |
| $0$ 2 $ -$ A $\le$ $-$ M $   -$                                                                                                    | Нажмите Enter для запуска функции 02.                 |
|                                                                                                    | • Будет показан текущий тип IPL, отмеченный маркером. |
|                                                                                                    | • Будет показан текущий режим IPL.                    |
| $0$ 2 $ -$ B $\le$ $-$ M $   -$                                                                                                    | С помощью кнопок выбора пролистайте номера функций    |
|                                                                                                    | на панели управления.                                 |
| $0.2 - B - M < - - - - - -$                                                                                                    | Нажмите Enter для выбора типа IPL.                    |
|                                                                                                    |                                                       |
| $0$ 2 $ -$ B $ -$ N $<$ $     -$                                                                                                    | С помощью кнопок выбора установите нужный режим IPL.  |
| 02                                                                                                    | Для сохранения выбранного режима и завершения работы  |
|                                                                                                    | с функцией 02 нажмите Enter.                          |
| 01<br>and a complete the second second to the second second second to the second second second second second second second second second second second second second second second second second second second second second second | С помощью кнопок выбора пролистайте номера функций    |
|                                                                                                    | на панели управления.                                 |

Функция 02 позволяет выбрать тип IPL в выключенных системах без ключа

#### Система выключена

В выключенной системе без ключа функция 02 позволяет выбрать тип, режим и скорость IPL. В следующей таблице приведена последовательность действий, которые необходимо выполнить для выбора режима, типа и скорости выполнения IPL с помощью функции 02 в выключенных системах без ключа.

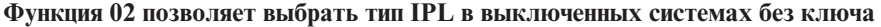

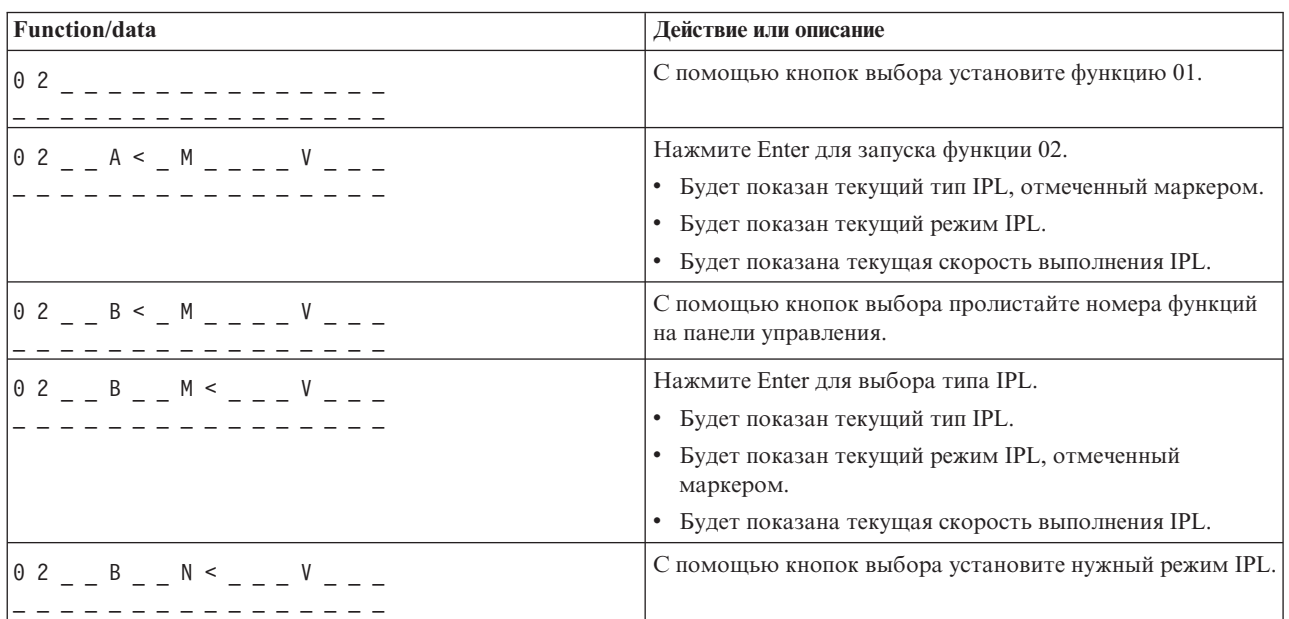

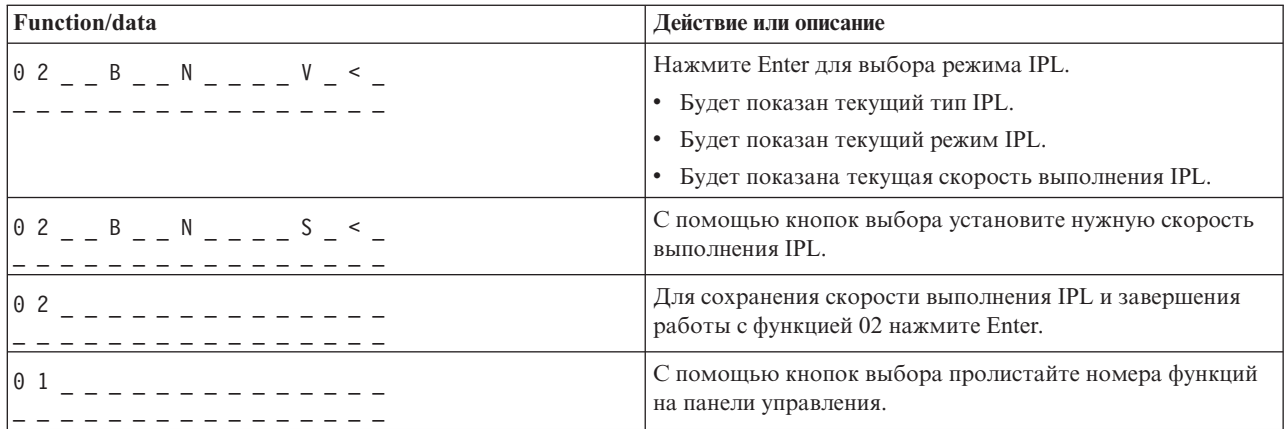

#### Функция 03 - Запустить IPL

Функция 03 доступна только в том случае, когда установлен режим Manual и питание системы включено.

Эта функция запускает IPL выбранного типа после нажатия кнопки Enter. Система загрузит Лицензионный внутренний код.

Внимание: Перед выполнением IPL система не завершает работу. Выбор этой функции может привести к потере данных.

#### Функция 04 - Проверка индикаторов

Эта функция позволяет проверить, не перегорели ли какие-либо световые индикаторы, и правильно ли отображаются символы на индикаторе Function/Data панели управления. При выполнении этой проверки все световые и цифровые индикаторы панели управления загораются на непродолжительное время.

Проверка индикаторов панели управления системы выполняется до тех пор, пока не будет выбрана другая функция или запущена процедура управления питанием. Проверка индикаторов панели управления блока расширения выполняется в течение 25 секунд. При этом индикаторы не мигают.

С помощью этой процедуры можно проверить правильность работы индикаторов панели управления. Если вам не удалось выполнить описанные операции, обратитесь в сервисное представительство.

- 1. Включите систему.
- 2. Выберите функцию 04, несколько раз нажав кнопку увеличения (^) или уменьшения (V) на панели управления.

Нажмите кнопку Enter на панели управления.

3. Все ли индикаторы панели управления системы загорелись на непродолжительное время?

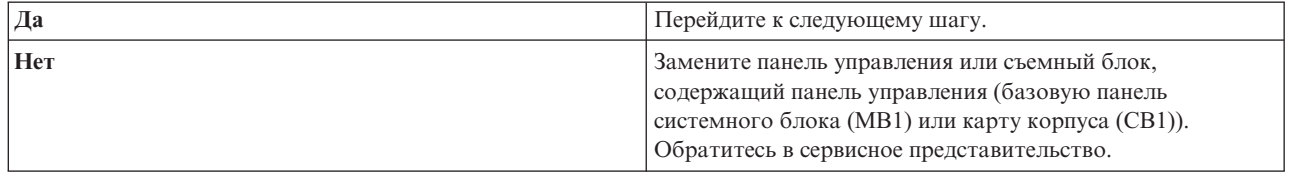

4. Все ли световые индикаторы панели управления блока расширения загорелись?

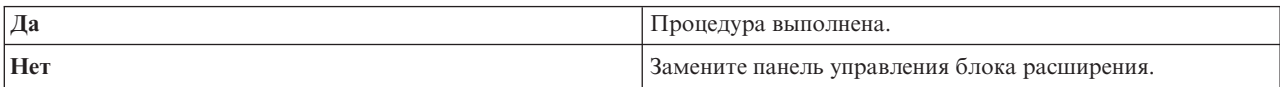

Индикаторы панели управления системы работают правильно.

#### **Функция 05 - SRC SPCN**

Функция 05 позволяет просмотреть информацию о сбое подачи питания и просмотреть информационные коды во время выполнения параллельного обслуживания дисков. Ниже описан формат вывода этой функции:

#### **Форматы SRC SPCN**

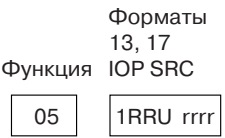

RR = Номер корпуса, содержащего устройство с ошибкой

U = Порт SPCN, к которому подключено устройство с ошибкой

rrrr = Информационный код модуля (URC)

RBAFH500-0

#### **Функция 07**

Функция 07 может применяться только сотрудниками сервисного представительства IBM.

#### **Функция 08 - Быстрое выключение питания**

Функция 08 доступна только в том случае, если установлен режим Manual и питание системы включено.

Эту функцию следует выбрать в том случае, если система зависла, и вы не можете выполнить обычную процедуру завершения работы.

При первом использовании функции 08 после нажатия Enter на экране появится SRC ″Внимание″, 11 A1xx 8008. Этот SRC означает, что была выбрана функция 08. Для того чтобы подтвердить запрос на выключение питания, выберите функцию 08 во второй раз и нажмите Enter. Перед применением этой функции ознакомьтесь с главой Остановка системы в разделе Основные операции с системой.

**Внимание:** Перед выполнением IPL работа системы не завершается. Выбор этой функции может привести к потере данных.

**Внимание:** Если при выполнении предыдущей IPL был изменен системный пароль, то быстрое выключение питания может привести к тому, что новый пароль будет утерян.

#### **Функции 09 и 10 - Зарезервированы**

Эти функции зарезервированы для операций панели управления, которые могут появиться в будущем.

#### **Функции 11-19 - Системный информационный код (SRC)**

Функции 11-19 позволяют просмотреть компоненты SRC (если эти функции включены).

Запишите SRC. Его потребуется указать в отчете о неполадке.

**Функция 20 - позволяет просмотреть информацию о типе и модели системы, код продукта, уровень системного процессора, а также сведения об IPL**

Эта функция позволяет просматривать информацию о типе и модели системы, код процессора, уровень системного процессора и описание IPL.

t m m m c c c c  $\n \, \texttt{h} \, \texttt{h} \, \texttt{h} \, \texttt{h} \, \texttt{h} \, \texttt{h} \, \texttt{h} \, \texttt{h} \, \texttt{h} \, \texttt{i} \, \texttt{i} \, \texttt{i} \, \texttt{i} \, \texttt{i} \, \texttt{i} \, \texttt{i}$ 

Значения t указывают тип системы:

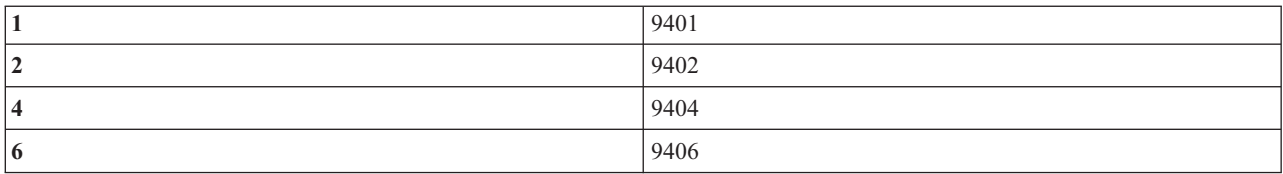

Значения т указывают модель системы:

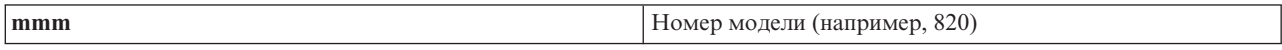

Значения с соответствуют коду процессора:

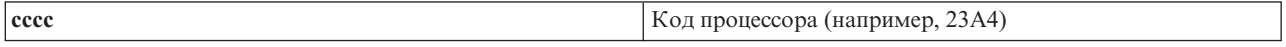

Значения hhhh указывают уровень системного процессора:

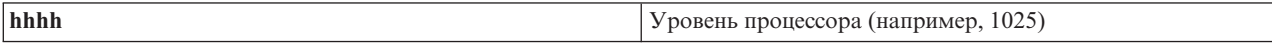

Значения *iiiiiiii* указывают способ включения или повторного запуска системы:

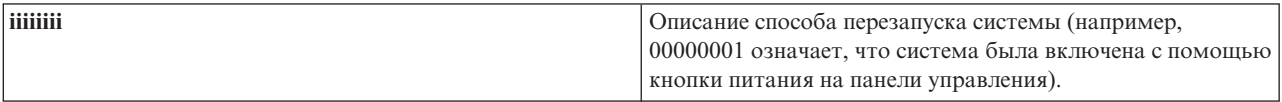

Запишите указанное значение SRC.

#### Функция 21 - Запустить DST

Эта функция открывает меню DST на системной консоли. После выбора этой функции на основной или альтернативной консоли появляется меню Специальные сервисные средства (DST).

Для завершения работы DST и возврата в операционную систему выберите опцию Показать меню операционной системы в меню Специальные сервисные средства (DST).

#### Функция 22 - Создание дампа оперативной памяти

Эта функция создает дамп оперативной памяти и данных процессора на жестком диске.

Примечание: Перед выбором функции 22 проверьте, доступна ли функция 34 (при выборе функции 34 на индикаторе панели управления должно появиться значение 00). Если эта функция доступна, значит система пытается выполнить IPL с созданием дампа оперативной памяти. Функция 34 позволяет повторить IPL таким образом, чтобы исходный дамп не был удален. Если функция 34 недоступна (при выборе функции 34 на панели управления появилось значение >FF), значит можно выбрать функцию 22.

<span id="page-26-0"></span>Когда вы выберете функцию 22 в первый раз и нажмете Enter, появится SRC "Внимание", 11 A1xx 3022. Он означает, что была выбрана функция 22. Для того чтобы создать дамп оперативной памяти и данных системного процессора на диске, выберите функцию 22 еще раз и нажмите Enter.

Эту функцию следует применять только в случае необходимости, например, после зависания сервера или сбоя операционной системы.

Внимание: Перед созданием дампа работа системы не завершается. Выбор этой функции может привести к потере данных.

#### Функции 25 и 26 - Служебные переключатели 1 и 2

При выборе функции 25 устанавливается первый переключатель сотрудника сервисного представительства. Выбор функции 25 - это первый шаг, который необходимо сделать для активации служебных функций (функций 50-99).

При выборе функции 26 устанавливается второй переключатель сотрудника сервисного представительства. Выбор функции 26 - это второй шаг, который необходимо сделать для активации служебных функций (функций 50-99).

#### Функция 33 - Изменить порядок адресов SPCN

Эта функция размещает адреса стоек в правильном порядке, отражающем их расположение в сети управления питанием системы (SPCN). Эту функцию следует выполнять после добавления или удаления стойки.

#### Функция 34 - Повторить IPL (MSD)

Функция 34 доступна только при выполнении IPL с сохранением дампа оперативной памяти. Ее можно выбрать, если система зависла во время выполнения такой IPL, чтобы заново выполнить IPL и сохранить данные исходного дампа.

# Дополнительные функции панели управления

Для того чтобы разрешить применение служебных функций 50-70, необходимо включить режим Manual, выбрать функцию 25 (служебный переключатель 1), а затем - функцию 26 (служебный переключатель 2). При работе с функциями 51 и 57-64 можно выбрать подфункции.

#### Примечания:

- 1. Если функция не выводит никаких данных, на индикаторе будет показано значение FF.
- 2. Функции с кодами из диапазона 50-70 не поддерживаются удаленной панелью управления и виртуальной панелью управления при некоторых способах подключения.
- 3. Если функция не поддерживается удаленной панелью управления или виртуальной панелью управления, на индикаторе будет показано FF.

Для того чтобы разрешить применение функций 50-70, выполните следующие действия:

- 1. Выберите функцию 25 и нажмите Enter. На индикаторе появится значение 25 00.
- $\mathbf{L}$ 2. С помощью кнопок выбора установите функцию 26 и нажмите Enter. В течение непродолжительного
- $\mathbf{I}$ времени на индикаторе будет показано значение 26 00.Затем после активации указанных выше функций обычно появляется значение 01 В. L

Теперь вы можете работать с функциями 50-70.

Для того чтобы запретить применение служебных функций, выберите функцию 25 (служебный переключатель 1) или 26 (служебный переключатель 2).

Для того чтобы запретить применение функций 50-70, выберите функцию 25 и нажмите Enter. Теперь функции 50-70 недоступны.

#### **Применение подфункций**

Для применения подфункций выполните следующие действия:

- 1. С помощью кнопок выбора установите необходимую функцию и нажмите Enter. Появится номер функции, содержащий звездочки, (\*\*); например, 57\*\*. Наличие двух звездочек в номере означает, что можно выбрать подфункцию.
- 2. Нажмите кнопку увеличения. Появится номер первой подфункции, например, 5700.
- 3. После появления номера подфункции нажмите Enter. На индикаторе появятся данные, связанные с выбранной подфункцией.
- 4. Нажмите кнопку увеличения. Появится номер следующей подфункции, например, 5701.
- 5. После появления номера подфункции нажмите Enter. На индикаторе появятся данные, связанные с выбранной подфункцией.
- 6. Повторите описанные действия, для того чтобы получить данные всех подфункций.
- 7. С помощью кнопок выбора вернитесь к исходному номеру функции, например, 57\*\*.
- 8. Для выхода из режима просмотра подфункций нажмите Enter.

#### **Функция 50 - Выключение системного процессора**

Эта функция выключает системный процессор.

**Внимание:** При использовании этой функции работа системы может завершиться аварийно. Ее следует применять только в том случае, если вы получили соответствующие инструкции от службы поддержки.

#### **Функция 51 - Состояние системного процессора**

При выборе этой функции на индикаторе появляются следующие значения:

- Адрес следующей команды (NIA)
- Адрес текущего элемента планирования заданий (TDE)

Одновременно выводится 8 разрядов данных. Для просмотра всех элементов данных с 00 по 0F выберите соответствующие подфункции.

Приведенная ниже таблица содержит пример индикатора подфункции, на котором показаны данные NIA и TDE.

#### **Пример вывода подфункций**

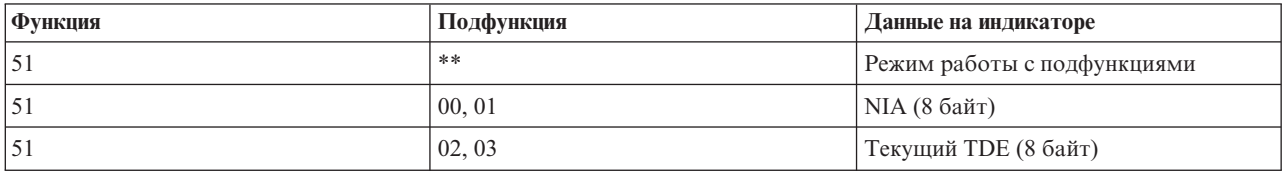

#### **Функция 52-Включение системного процессора**

<span id="page-28-0"></span>Эта функция включает системный процессор (который ранее был выключен).

#### Функция 53- Repeat GARD

При выборе этой функции на индикаторе появляются следующие значения:

- Очистить функцию GARD для памяти, процессора, L3
- Включить функцию GARD для памяти, процессора, L3
- Выключить функцию GARD для памяти, процессора, L3
- Просмотреть состояние

Если в работе какого-либо процессора возникают сбои, то данная функция может отключить такой процессор во время IPL, выполненной после сбоя. Это происходит в том случае, если средствам диагностики IPL не удается обнаружить причину сбоя и автоматически отключить процессор. Отключенный процессор необходимо заменить; если он будет применяться в дальнейшем, перед его включением необходимо очистить функцию Repeat GARD.

Внимание: При сбое питания данная функция может отключить правильно работающий процессор. Ее следует применять только в том случае, если вы получили соответствующие инструкции от службы поддержки.

Приведенная ниже таблица содержит пример индикатора подфункции, на котором показаны данные Repeat GARD.

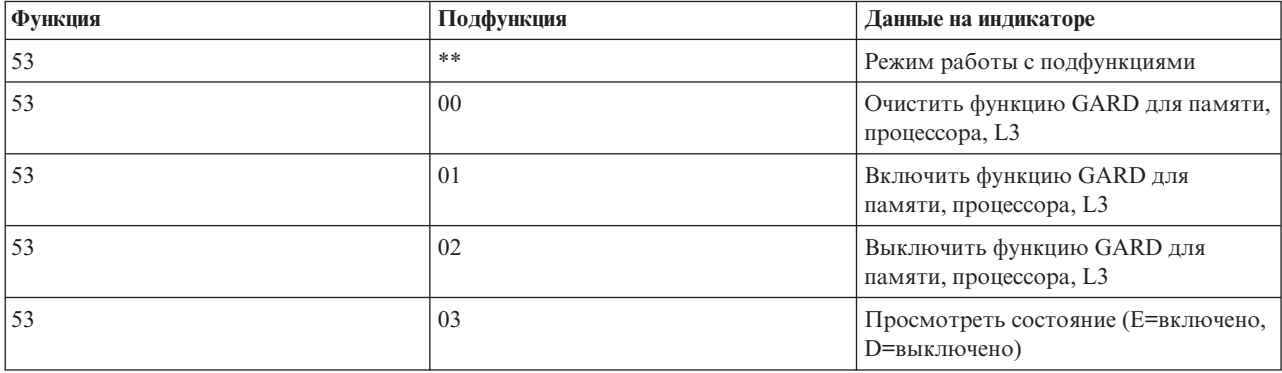

#### Пример вывода подфункций

# Функции низкоуровневой отладки панели управления (номера 57 -70)

Для того чтобы разрешить применение этих функций, установите режим Manual и выберите функции 25 и 26.

Ниже приведен полный список функций низкоуровневой отладки панели управления с подробным описанием каждой из них:

Функция 57 - Показать адреса области данных диагностики служебного процессора. Эти адреса можно использовать для просмотра отладочных данных с помощью функции 62.

Функция 58 - Настройка первого символа базового адреса для функции 62.

Функция 59 - Настройка второго символа базового адреса для функции 62.

Функция 60 - Настройка третьего символа адреса для функции 62.

<span id="page-29-0"></span>**Функция 61 - Настройка четвертого символа адреса функции 62**.

**Функция 62 - Просмотр содержимого памяти служебного процессора**. Эта функция показывает содержимое памяти служебного процессора, начиная с адреса, заданного с помощью функций 58-61.

**Функция 63 - Трассировка SRC системы**.Трассировка SRC системы содержит копию последних 25 SRC состояния (тех SRC, которые обычно выводятся во время IPL или выключения питания системы). Для того чтобы просмотреть SRC состояния, введите шестнадцатеричный номер подфункции от 00 до 18. Последнему SRC состояния соответствует подфункция 18.

**Функция 64 - Трассировка SRC диагностики**.Трассировка SRC диагностики содержит копию последних 25 SRC состояния (тех SRC, которые обычно выводятся во время IPL или выключения питания системы). Для просмотра SRC состояния введите шестнадцатеричный номер подфункции от 00 до 18. Последнему SRC соответствует подфункция с номером 18. Дополнительные компоненты этого SRC можно просмотреть с помощью подфункций 19-1A.

**Функция 65 - Выключить удаленное обслуживание**.Эта функция позволяет деактивировать сеанс удаленного обслуживания или Консоль управления. Она освобождает порт связи, применявшийся сеансом удаленного обслуживания или Консолью управления.

**Функция 66 - Включить удаленное обслуживание**.Эта функция позволяет активировать сеанс удаленного обслуживания или Консоль управления. Она включает порт связи, применяющийся сеансом удаленного обслуживания или Консолью управления.

**Функция 67 - Сброс и перезагрузка IOP дисков**.Функция 67 доступна не во всех типах систем. С ее помощью можно создать дамп IOP и выполнить сброс и перезагрузку IOP дисков. Эта функция доступна только в том случае, если на панели управления показан определенный SRC и IOP поддерживает функцию сброса и перезагрузки.

**Функция 68 - Выключить домен питания IOP/IOA дисков**.Функция 68 доступна только в том случае, если показан определенный системный информационный код, например, SRC дисков, требующий вмешательства оператора.

**Функция 69 - Включить домен питания IOP/IOA дисков**.Эта функция доступна в том случае, если домен питания выключен.

**Функция 70 - Создать дамп управляющей памяти служебного процессора**.Эта функция сохраняет содержимое управляющей памяти служебного процессора в энергонезависимой памяти. Эти данные могут понадобиться при работе с протоколом ошибок.

# **Применение API удаленной панели управления**

В этом разделе описаны API, которые могут применяться в программах для удаленного вызова функций панели управления. С помощью этих API пользовательская программа может выполнять команды и получать различную информацию о системе.

Функция удаленной панели управления, предусмотренная в Консоли управления, поддерживает ряд API, которые могут использоваться в программах системными администраторами для управления работой сервера. Эти API позволяют пользовательским программам получать информацию о панели управления системы и выполнять многие ее функции.

Для применения этих API кабель удаленной панели управления должен быть подключен к последовательному порту. API нельзя использовать при работе с виртуальной панелью управления или удаленной панелью управления, кабель которой подключен к параллельному порту.

<span id="page-30-0"></span>При применении API удаленной панели управления соединение устанавливается с помощью стандартного сокета TCP/IP. Соединение с сокетом может быть реализовано на любом языке программирования, поддерживающем сокеты на платформе Windows (например, на Java, C/C++ или Visual Basic).

Для применения API удаленной панели управления выполните следующие действия:

- 1. Запустите Консоль управления, поддерживающую функцию удаленной панели управления.
- 2. В пользовательской программе установите соединение с портом 2150 того же компьютера.
- 3. Вызовите одну из указанных ниже команд.
- 4. Сохраните поток байтов, возвращенный по соединению с сокетом.
- 5. При необходимости повторите шаги 3 и 4, используя то же соединение с сокетом.
- 6. После выполнения всех необходимых действий закройте соединение с сокетом.

Программа должна проанализировать поток байт, полученный от сервера. Формат этого значения строго фиксирован и одинаков во всех командах. Его размер составляет не менее 4 байт. Некоторые команды возвращают более длинные значения.

Первые два байта (0 и 1) содержат результат выполнения команды (выполнена или не выполнена). Следующие два байта (2 и 3) содержат значение N размером 16 бит, указывающее количество байт с дополнительной информацией. Если значение N отлично от нуля, значит есть еще 4 + N байт дополнительной информации. Обычно они содержат дополнительное значение, возвращенное командой, например, TRUE или FALSE.

**Примечание:** Если будет отправлена команда, отличная от указанных ниже, то в байтах 0 и 1 кода возврата будет указано значение 32 (0x20). Оно означает, что команда не поддерживается.

Ниже перечислены API, с помощью которых программы могут выполнять различные функции панели управления.

# **API проверки и управления питанием системы**

Эти API позволяют включать и выключать питание системы, а также выполнять тестирование и сброс индикаторов панели управления.

### **Включение питания системы (PowerOn)**

Для того чтобы с помощью программы включить питание системы, вызовите API **PowerOn** (имя API указывается с учетом регистра символов).

На применение этой команды не накладывается никаких ограничений.

API возвращает следующую информацию:

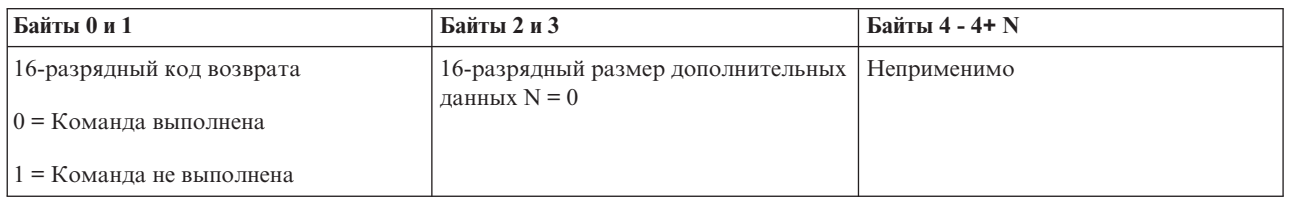

### **Тестирование световых индикаторов панели управления (DoLampTest)**

Для того чтобы протестировать в программе световые индикаторы панели управления, вызовите API **DoLampTest** (имя API указывается с учетом регистра символов).

<span id="page-31-0"></span>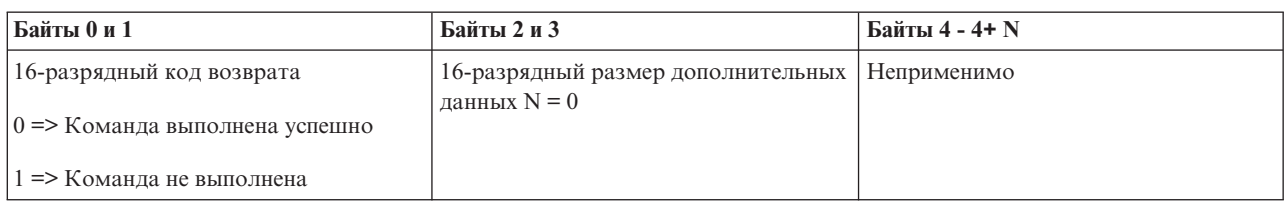

### **Очистка результатов тестирования световых индикаторов панели управления (ClearLampTest)**

Для удаления результатов тестирования световых индикаторов панели управления в программах применяется API **ClearLampTest** (имя должно указываться с учетом регистра).

На применение этой команды не накладывается никаких ограничений.

API возвращает следующую информацию:

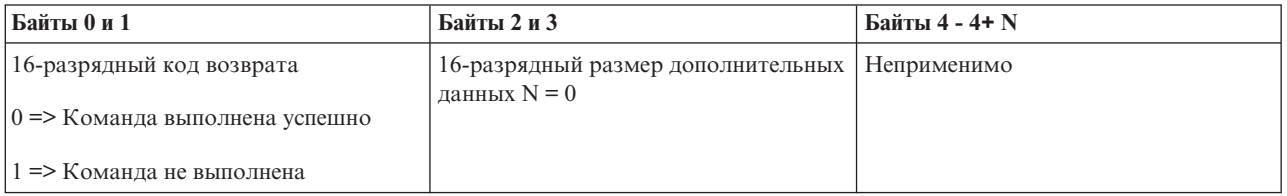

### **Выключение питания системы (PowerOff)**

Для того чтобы с помощью программы выключить питание системы, вызовите API **PowerOff** (имя API указывается с учетом регистра символов).

На панели управления должен быть вставлен ключ (если он предусмотрен в системе).

API возвращает следующую информацию:

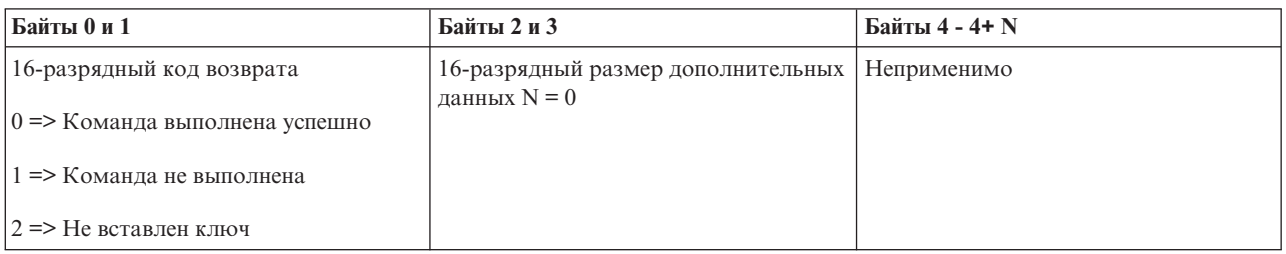

# **API, относящиеся к IPL**

Эти API позволяют устанавливать тип, режим, скорость и способ запуска IPL.

### **Установка режима IPL manual (SetIPLModeManual)**

Для того чтобы с помощью программы установить режим IPL Manual, вызовите API **SetIPLModeManual** (имя API указывается с учетом регистра символов).

Для применения этой команды должны быть выполнены следующие требования:

v На панели управления должен быть вставлен ключ (если он предусмотрен в системе).

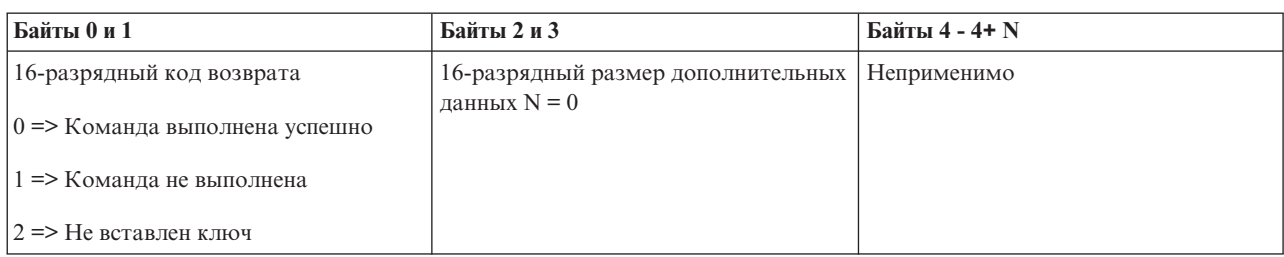

## **Установка режима IPL normal (SetIPLModeNormal)**

Для того чтобы с помощью программы установить режим IPL Normal, вызовите API **SetIPLTypeA** (имя API указывается с учетом регистра символов).

Для применения этой команды должны быть выполнены следующие требования:

v На панели управления должен быть вставлен ключ (если он предусмотрен в системе).

API возвращает следующую информацию:

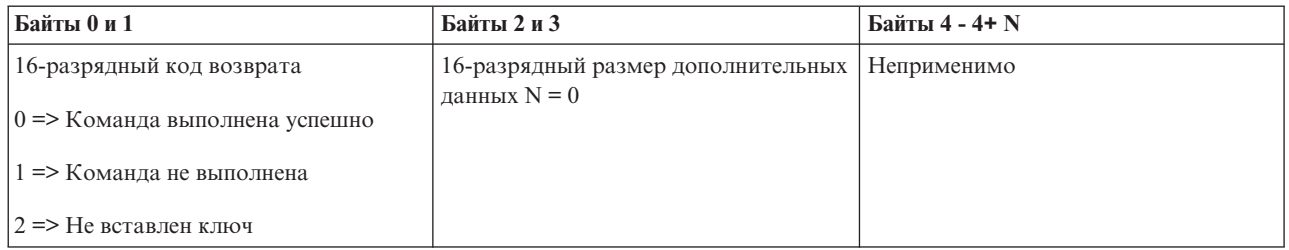

# **Установка режима IPL auto (SetIPLModeAuto)**

Для того чтобы с помощью программы установить режим IPL Auto, вызовите API **SetIPLModeAuto** (имя API указывается с учетом регистра символов).

Для применения этой команды должны быть выполнены следующие требования:

v На панели управления должен быть вставлен ключ (если он предусмотрен в системе).

API возвращает следующую информацию:

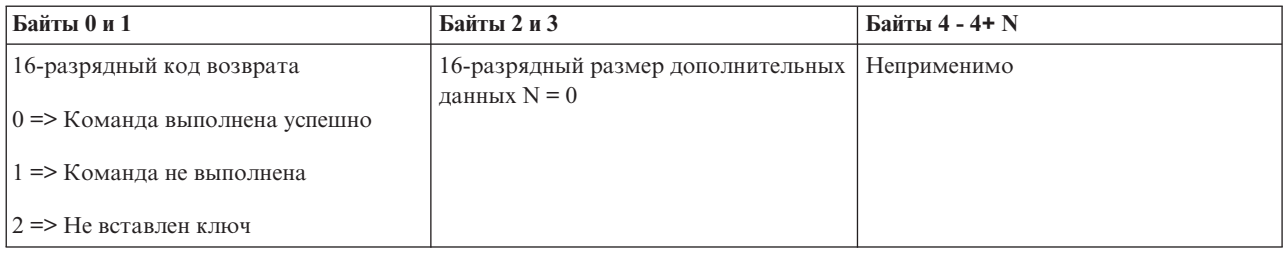

### **Установка режима IPL secure (SetIPLModeSecure)**

Для того чтобы с помощью программы установить режим IPL Secure, вызовите API **SetIPLModeSecure** (имя API указывается с учетом регистра символов).

Для применения этой команды должны быть выполнены следующие требования:

v На панели управления должен быть вставлен ключ (если он предусмотрен в системе).

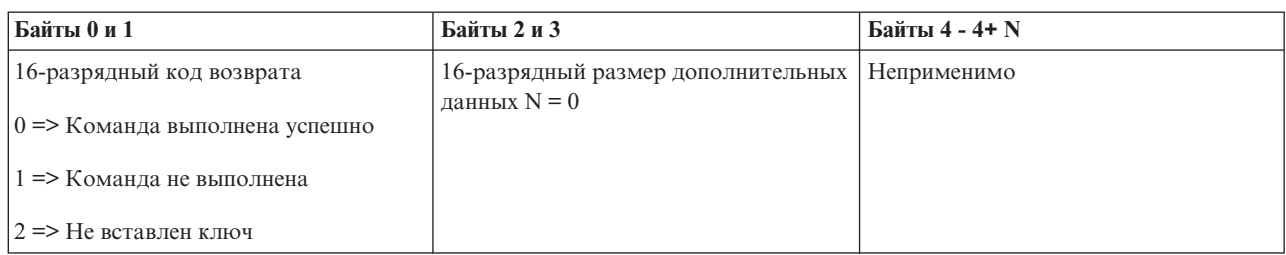

# **Установка типа IPL A (SetIPLTypeA)**

Для того чтобы с помощью программы установить тип IPL A, вызовите API **SetIPLTypeA** (имя API указывается с учетом регистра символов).

Для применения этой команды должны быть выполнены следующие требования:

- v На панели управления должен быть вставлен ключ (если он предусмотрен в системе).
- Система должна работать в режиме Manual.

API возвращает следующую информацию:

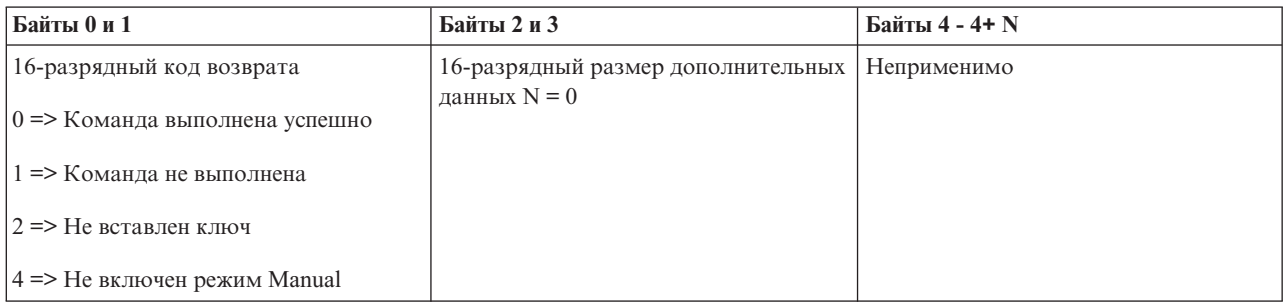

# **Установка типа IPL B (SetIPLTypeB)**

Для того чтобы с помощью программы установить тип IPL B, вызовите API **SetIPLTypeB** (имя API указывается с учетом регистра символов).

Для применения этой команды должны быть выполнены следующие требования:

- На панели управления должен быть вставлен ключ (если он предусмотрен в системе).
- Система должна работать в режиме Manual.

API возвращает следующую информацию:

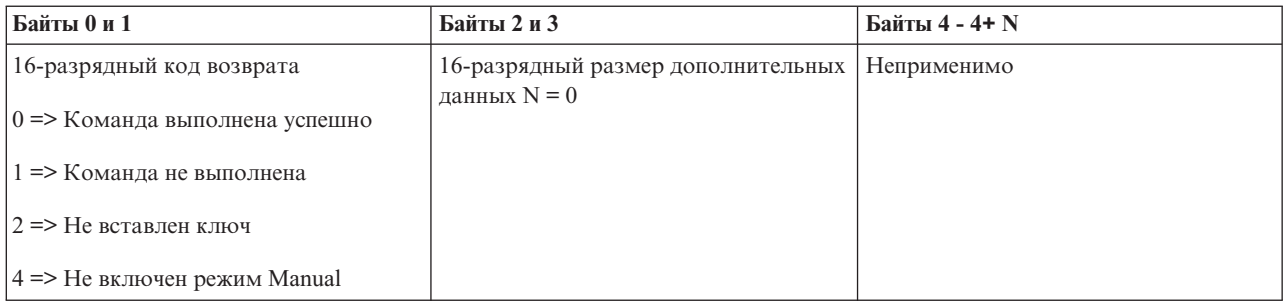

# **Установка типа IPL C (SetIPLTypeC)**

Для того чтобы с помощью программы установить тип IPL C, вызовите API **SetIPLTypeC** (имя API указывается с учетом регистра символов).

Для применения этой команды должны быть выполнены следующие требования:

- v На панели управления должен быть вставлен ключ (если он предусмотрен в системе).
- Система должна работать в режиме Manual.

API возвращает следующую информацию:

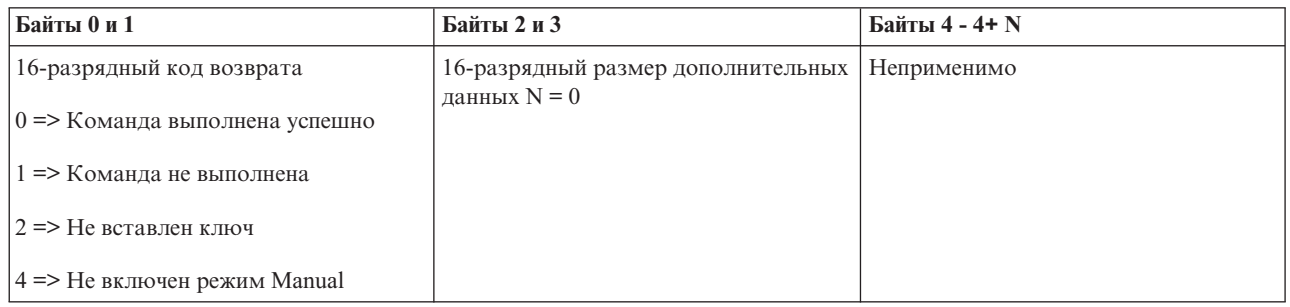

# **Установка типа IPL D (SetIPLTypeD)**

Для того чтобы с помощью программы установить тип IPL D, вызовите API **SetIPLTypeD** (имя API указывается с учетом регистра символов).

Для применения этой команды должны быть выполнены следующие требования:

- v На панели управления должен быть вставлен ключ (если он предусмотрен в системе).
- Система должна работать в режиме Manual.

API возвращает следующую информацию:

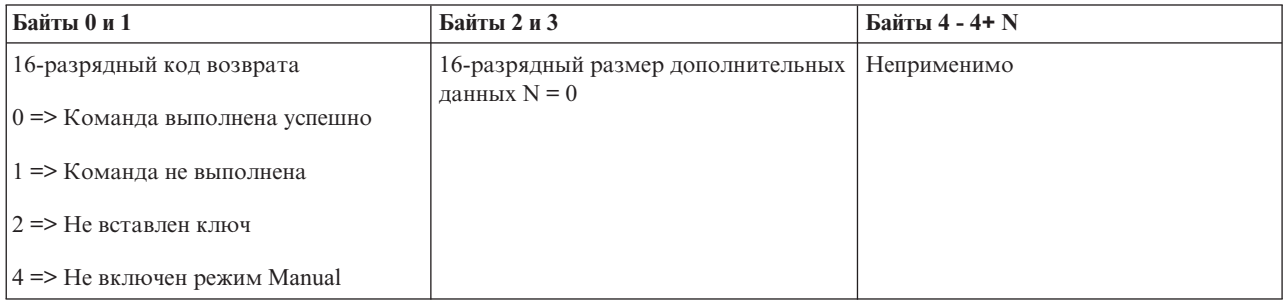

# **Запуск IPL (StartIPL)**

Для того чтобы с помощью программы запустить IPL в системе, вызовите API **StartIPL** (имя API указывается с учетом регистра символов).

- v На панели управления должен быть вставлен ключ (если он предусмотрен в системе).
- Система должна работать в режиме Manual.
- Питание системы должно быть включено.

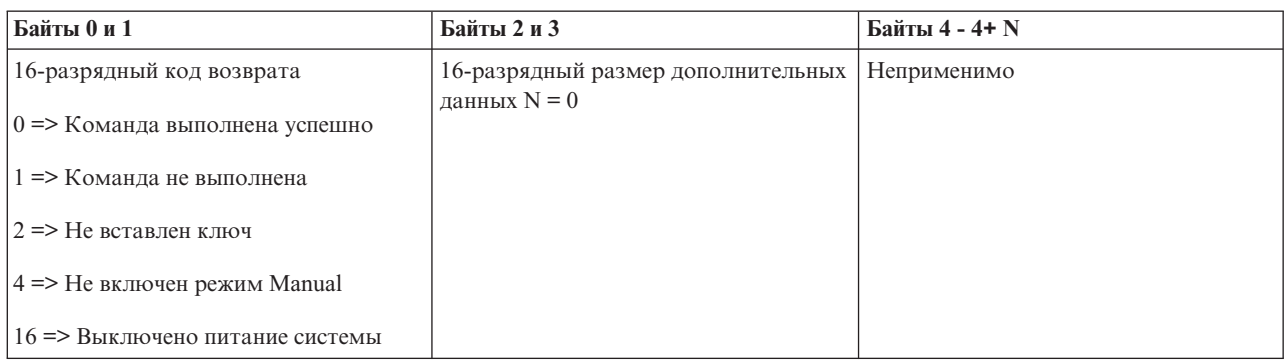

# **Установка быстрой скорости IPL (SetIPLSpeedFast)**

Для того чтобы с помощью программы установить высокую скорость выполнения IPL, вызовите API **SetIPLSpeedFast** (имя API указывается с учетом регистра символов).

Для применения этой команды должны быть выполнены следующие требования:

- v На панели управления должен быть вставлен ключ (если он предусмотрен в системе).
- Система должна работать в режиме Manual.
- Питание системы должно быть выключено.

API возвращает следующую информацию:

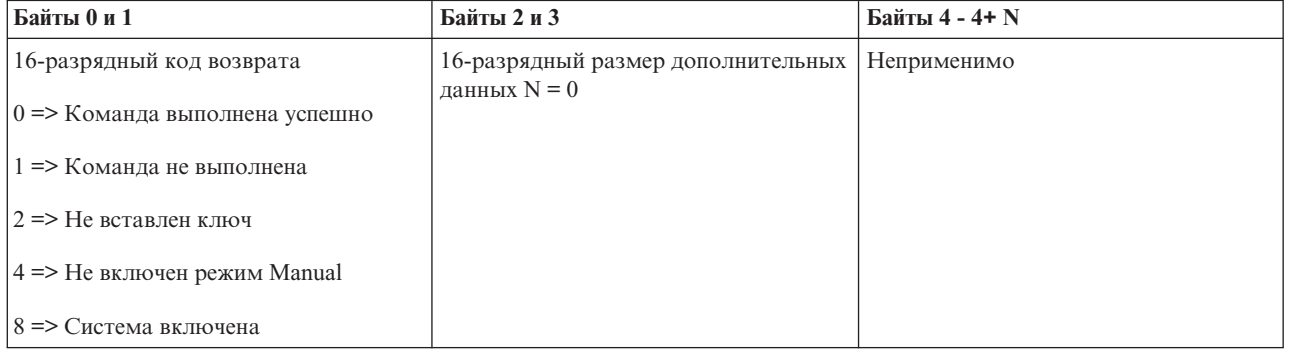

### **Установка медленной скорости IPL (SetIPLSpeedSlow)**

Для того чтобы с помощью программы установить низкую скорость выполнения IPL, вызовите API **SetIPLSpeedSlow** (имя API указывается с учетом регистра символов).

- v На панели управления должен быть вставлен ключ (если он предусмотрен в системе).
- Система должна работать в режиме Manual.
- Питание системы должно быть выключено.

<span id="page-36-0"></span>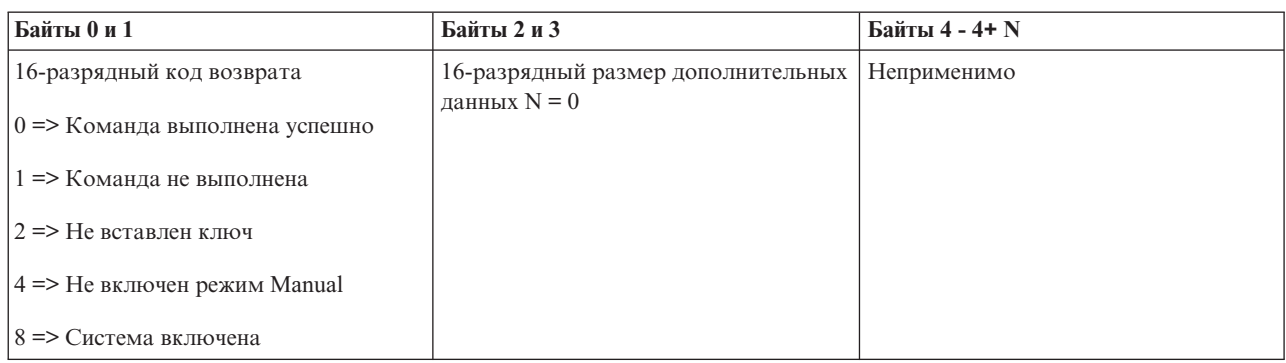

## **Установка скорости IPL по умолчанию (SetIPLSpeedDefault)**

Для того чтобы с помощью программы установить скорость IPL по умолчанию, вызовите API **SetIPLSpeedDefault** (имя API указывается с учетом регистра символов).

Для применения этой команды должны быть выполнены следующие требования:

- v На панели управления должен быть вставлен ключ (если он предусмотрен в системе).
- Система должна работать в режиме Manual.
- Питание системы должно быть выключено.

API возвращает следующую информацию:

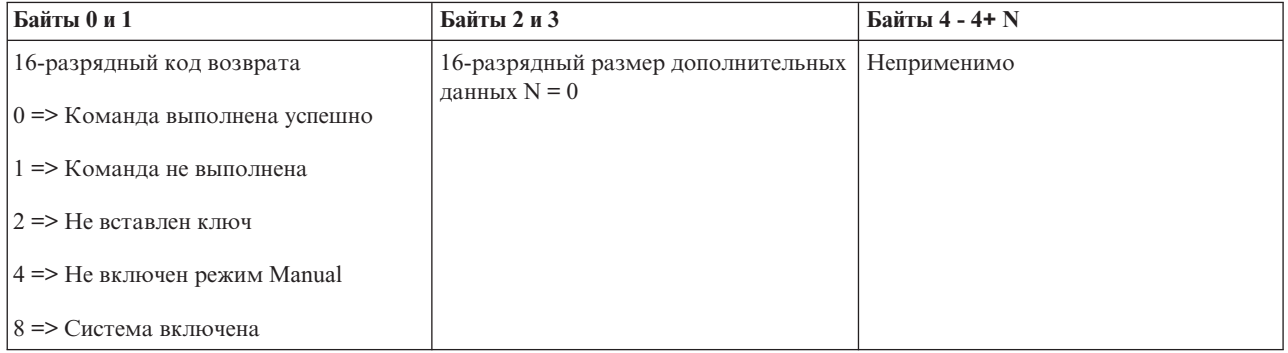

# **API прочих системных функций**

Эти API позволяют запустить выделенные сервисные средства, создать дамп оперативной памяти или отключить оперативную память с бесперебойным питанием.

### **Запуск Специальных сервисных средств (DST) на основной или альтернативной консоли (StartDST)**

С помощью программы можно запустить Специальные сервисные средства (DST) на основной или альтернативной консоли. Для этого необходимо вызвать API **StartDST** (имя API должно указываться с учетом регистра символов).

- v На панели управления должен быть вставлен ключ (если он предусмотрен в системе).
- Система должна работать в режиме Manual.
- Питание системы должно быть включено.

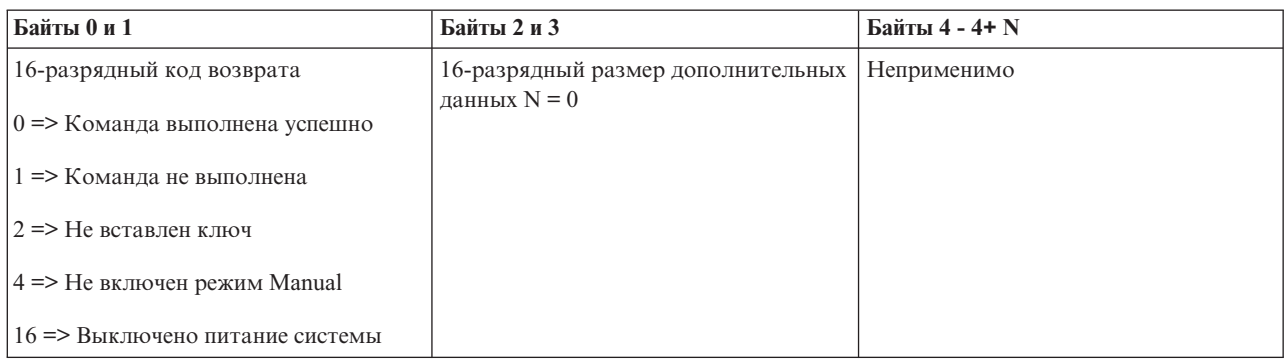

### **Создание дампа оперативной памяти (StartMSD)**

Для того чтобы создать в программе дамп оперативной памяти, вызовите API **StartMSD** (имя API указывается с учетом регистра символов).

Для применения этой команды должны быть выполнены следующие требования:

- v На панели управления должен быть вставлен ключ (если он предусмотрен в системе).
- Система должна работать в режиме Manual.
- Питание системы должно быть включено.

API возвращает следующую информацию:

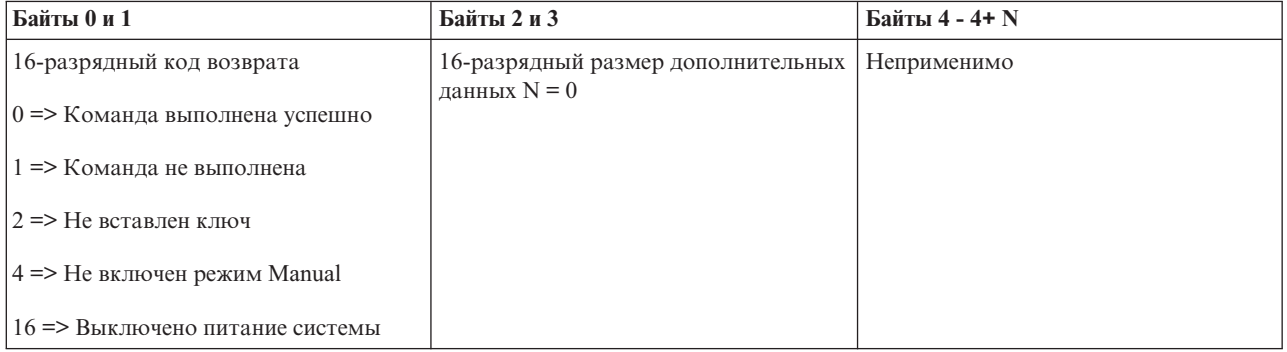

## **Выключение блока бесперебойного питания оперативной памяти (CPM) (DisableCPM)**

Для выключения блока бесперебойного питания оперативной памяти (CPM) в программе можно вызвать API **DisableCPM** (имя API должно указываться с учетом регистра символов).

- v На панели управления должен быть вставлен ключ (если он предусмотрен в системе).
- Система должна работать в режиме Manual.
- Питание системы должно быть выключено.

<span id="page-38-0"></span>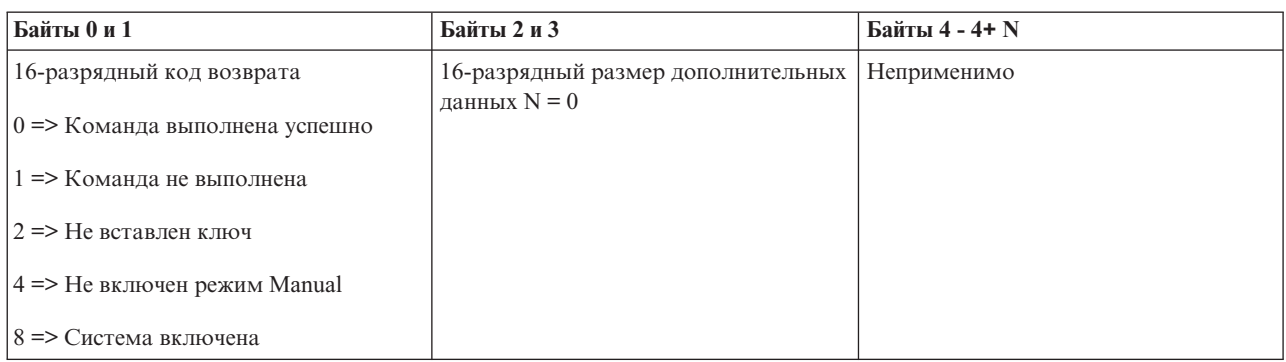

# **API для получения информации о состоянии системы**

Эти API позволяют определить состояние системы.

### **Проверка наличия CPM (GetCPMPresent)**

Программа может проверить, есть ли в системе блок бесперебойного питания оперативной памяти (CPM). Для этого необходимо вызвать API **GetCPMPresent** (имя API должно указываться с учетом регистра символов).

На применение этой команды не накладывается никаких ограничений.

API возвращает следующую информацию:

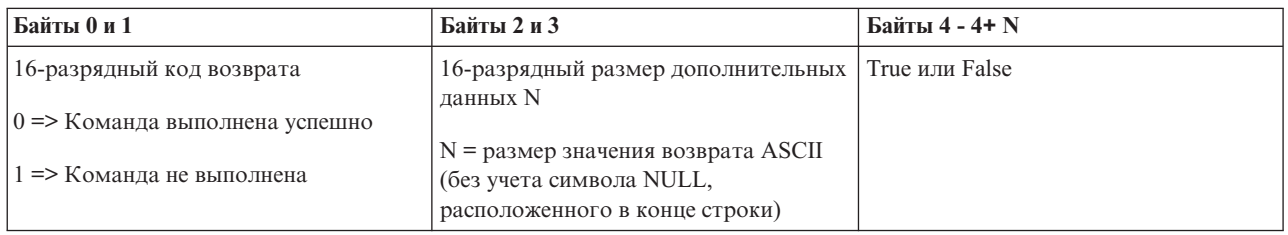

### **Проверка состояния CPM (GetCPMEnabled)**

Программа может проверить, включен ли блок бесперебойного питания оперативной памяти (CPM). Для этого необходимо вызвать API **GetCPMEnabled** (имя API должно указываться с учетом регистра символов).

На применение этой команды не накладывается никаких ограничений.

API возвращает следующую информацию:

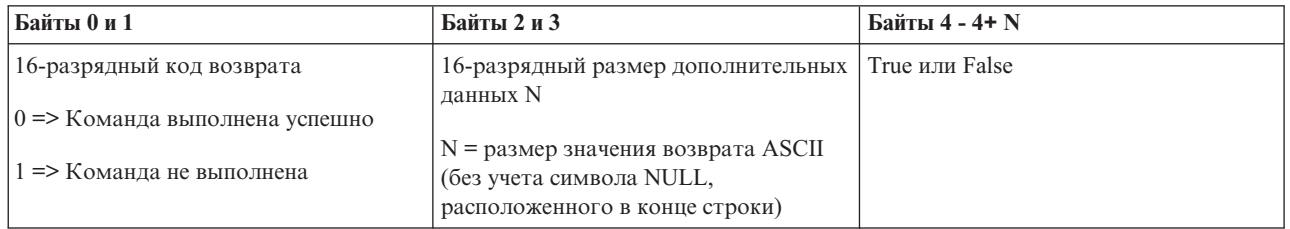

# **Проверка наличия ключа (GetKeyInserted)**

Для того чтобы узнать в программе, вставлен ли ключ на панели управления системы, вызовите API **GetKeyInserted** (имя API указывается с учетом регистра символов).

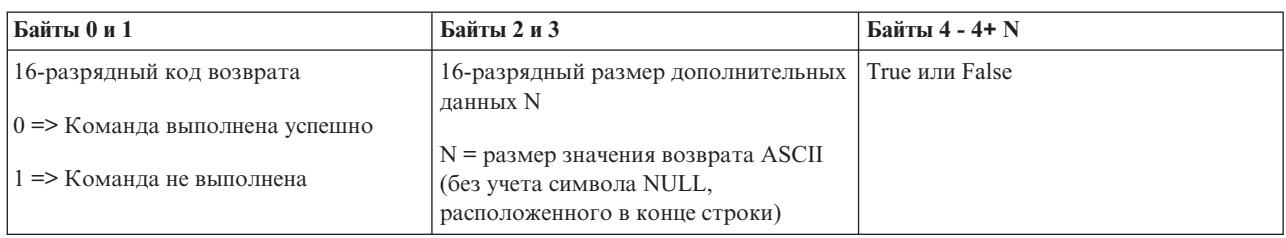

### **Проверка состояния питания системы (GetPowerOn)**

Для того чтобы узнать в программе, включено ли питание системы, вызовите API **GetPowerOn** (имя API указывается с учетом регистра символов).

На применение этой команды не накладывается никаких ограничений.

API возвращает следующую информацию:

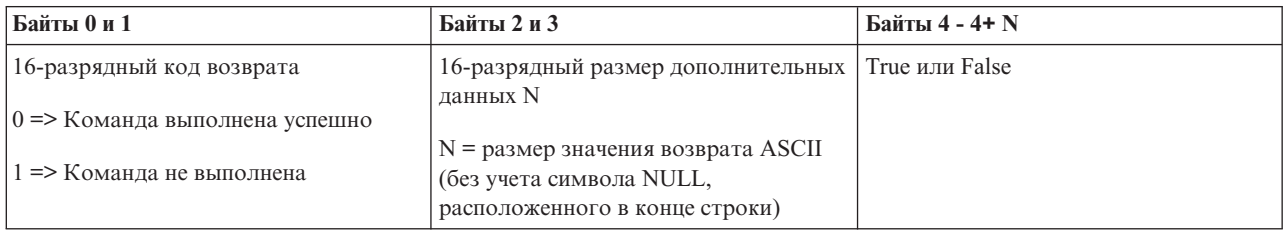

### **Проверка состояния индикатора Внимание (GetAttentionLight)**

Для того чтобы узнать в программе, горит ли индикатор Внимание, вызовите API **GetAttentionLight** (имя API указывается с учетом регистра символов).

На применение этой команды не накладывается никаких ограничений.

API возвращает следующую информацию:

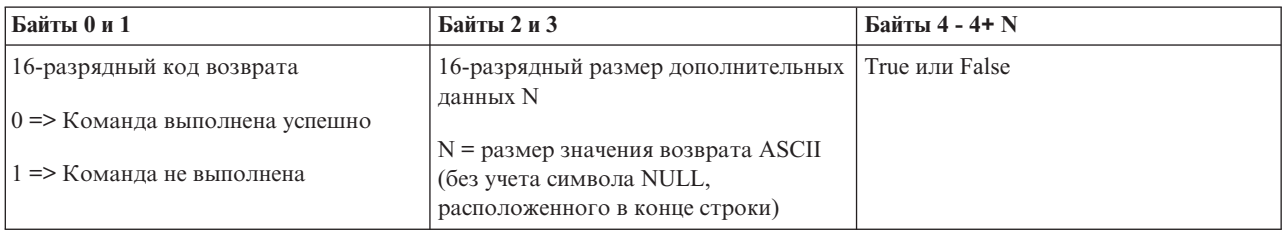

# **Проверка наличия SPCN (GetSPCNPresent)**

Программа может проверить, подключена ли система к сети управления питанием (SPCN). Для этого нужно вызвать API **GetSPCNPresent** (имя API указывается с учетом регистра символов).

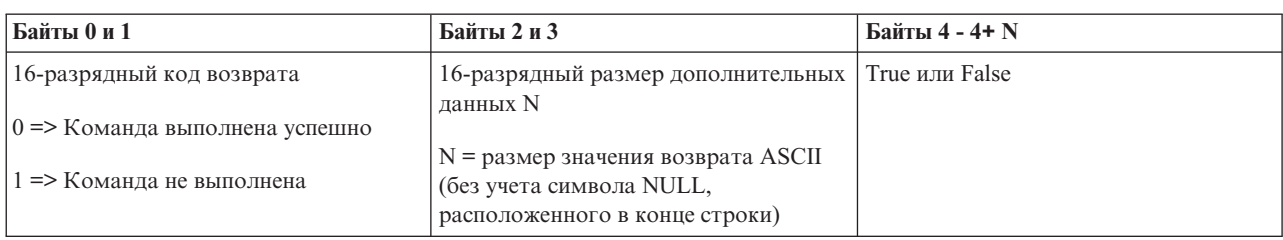

# **Получение режима IPL (GetIPLMode)**

Для того чтобы узнать в программе текущий режим IPL, вызовите API **GetIPLMode** (имя API должно указываться с учетом регистра символов).

На применение этой команды не накладывается никаких ограничений.

API возвращает следующую информацию:

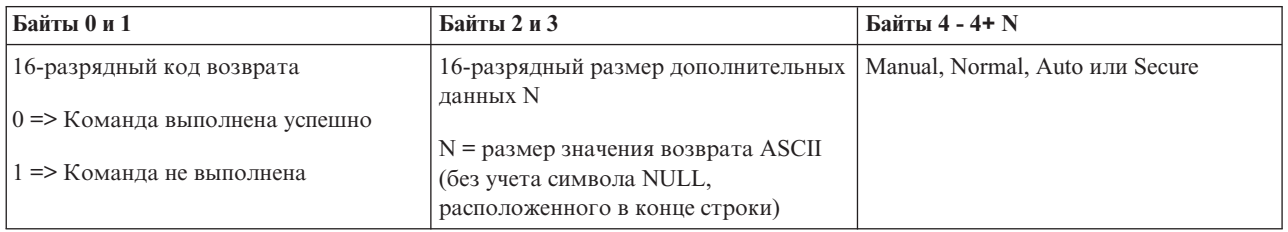

# **Получение типа IPL (GetIPLType)**

Для того чтобы узнать в программе текущий тип IPL, вызовите API **GetIPLType** (имя API указывается с учетом регистра символов).

На применение этой команды не накладывается никаких ограничений.

API возвращает следующую информацию:

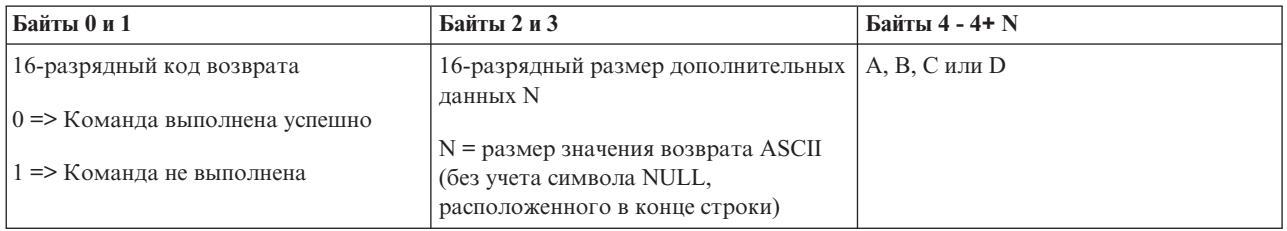

# **Получение скорости IPL (GetIPLSpeed)**

Для того чтобы узнать в программе скорость, с которой выполняется IPL в системе, вызовите API **GetIPLSpeed** (имя API указывается с учетом регистра символов).

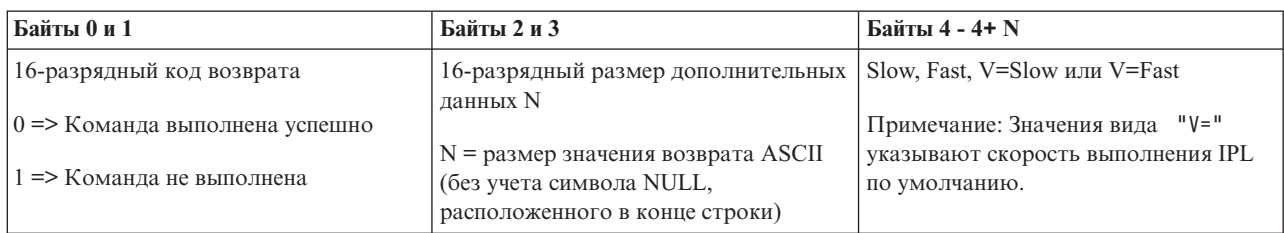

## **Получение информации о типе и модели системы (GetType&Model)**

Для того чтобы узнать в программе тип и модель системы, вызовите API **GetType&Model** (имя API указывается с учетом регистра символов).

На применение этой команды не накладывается никаких ограничений.

API возвращает следующую информацию:

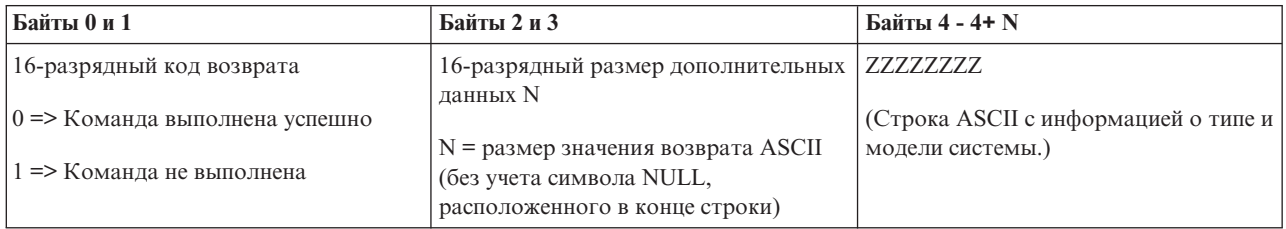

# **Получение SRC SPCN (GetSPCNSRC)**

Для того чтобы получить в программе SRC сети управления питанием системы (SPCN), вызовите API **GetSPCNSRC** (имя API указывается с учетом регистра символов).

На применение этой команды не накладывается никаких ограничений.

API возвращает следующую информацию:

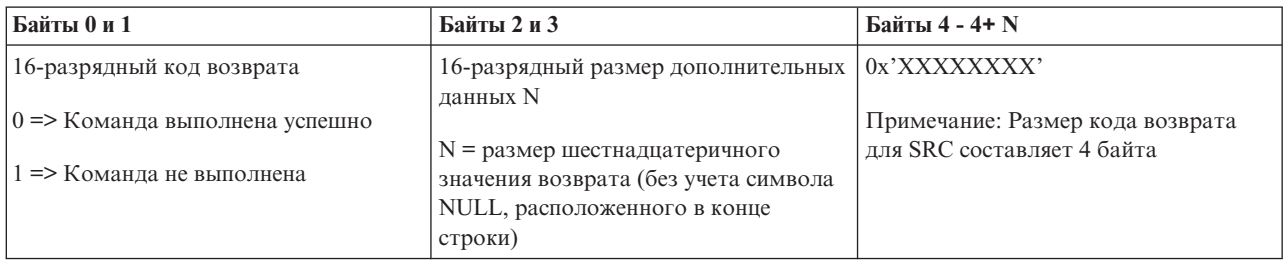

# **Получение всех SRC 1 - 9 (GetSRCs)**

Для того чтобы получить в программе все доступные компоненты SRC (с 1 по 9), вызовите API **GetSRCs** (имя API должно указываться с учетом регистра символов).

**Примечание:** В выпуске V4R4 и более младших выпусках компоненты 1-9 соответствуют функциям 11-19.

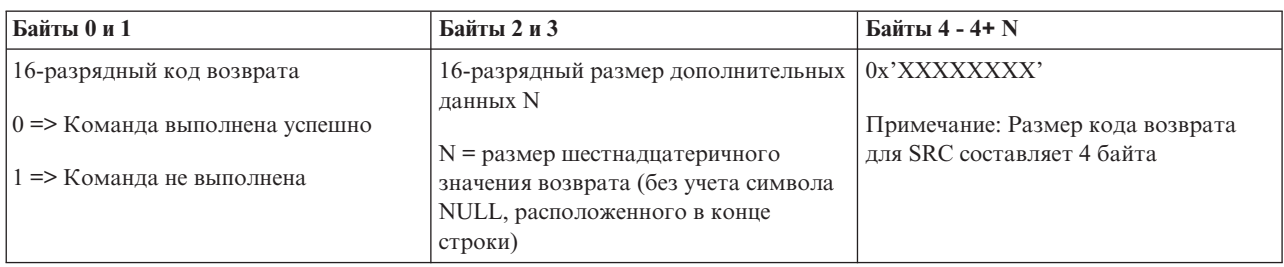

# <span id="page-44-0"></span>Приложение. Примечания

Настоящая документация была разработана для продуктов и услуг, предлагаемых на территории США.

ІВМ может не предлагать продукты и услуги, упомянутые в этом документе, в других странах. Информацию о продуктах и услугах, предлагаемых в вашей стране, вы можете получить в местном представительстве IBM. Ссылка на продукт, программу или услугу IBM не означает, что может применяться только этот продукт, программа или услуга IBM. Вместо них можно использовать любые другие функционально эквивалентные продукты, программы или услуги, не нарушающие прав IBM на интеллектуальную собственность. Однако в этом случае ответственность за проверку работы этих продуктов, программ и услуг возлагается на пользователя.

IBM могут принадлежать патенты или заявки на патенты, относящиеся к материалам этого документа. Предоставление вам настоящего документа не означает предоставления каких-либо лицензий на эти патенты. Запросы на приобретение лицензий можно отправлять по следующему адресу:

**IBM** Director of Licensing **IBM** Corporation North Castle Drive Armonk, NY 10504-1785  $U.S.A.$ 

Запросы на лицензии, связанные с информацией DBCS, следует направлять в отдел интеллектуальной собственности в местном представительстве IBM или в письменном виде по следующему адресу:

IBM World Trade Asia Corporation Licensing 2-31 Roppongi 3-chome. Minato-ku Tokyo 106-0032, Japan

Следующий абзац не относится к Великобритании, а также к другим странам, в которых это заявление противоречит местному законодательству: INTERNATIONAL BUSINESS MACHINES CORPORATION ПРЕДОСТАВЛЯЕТ НАСТОЯЩУЮ ПУБЛИКАЦИЮ НА УСЛОВИЯХ "КАК ЕСТЬ", БЕЗ КАКИХ-ЛИБО ЯВНЫХ ИЛИ ПОДРАЗУМЕВАЕМЫХ ГАРАНТИЙ, ВКЛЮЧАЯ, НО НЕ ОГРАНИЧИВАЯСЬ ЭТИМ, НЕЯВНЫЕ ГАРАНТИИ СОБЛЮДЕНИЯ ПРАВ, КОММЕРЧЕСКОЙ ЦЕННОСТИ И ПРИГОДНОСТИ ДЛЯ КАКОЙ-ЛИБО ЦЕЛИ. В некоторых странах запрещается отказ от каких-либо явных и подразумеваемых гарантий при заключении определенных договоров, поэтому данное заявление может не действовать в вашем случае.

В данной публикации могут встретиться технические неточности и типографские опечатки. В информацию периодически вносятся изменения, которые будут учтены во всех последующих изданиях настоящей публикации. IBM оставляет за собой право в любое время и без дополнительного уведомления исправлять и обновлять продукты и программы, упоминаемые в настоящей публикации.

Все встречающиеся в данной документации ссылки на Web-сайты других компаний предоставлены исключительно для удобства пользователей и не являются рекламой этих Web-сайтов. Материалы, размещенные на этих Web-сайтах, не являются частью информации по данному продукту IBM и ответственность за применение этих материалов лежит на пользователе.

IBM может использовать и распространять любую предоставленную вами информацию на свое усмотрение без каких-либо обязательств перед вами.

Для получения информации об этой программе для обеспечения: (i) обмена информацией между независимо созданными программами и другими программами (включая данную) и (ii) взаимного использования информации, полученной в ходе обмена, пользователи данной программы могут обращаться по адресу:

**IBM** Corporation Software Interoperability Coordinator, Department YBWA 3605 Highway 52 N Rochester, MN 55901 U.S.A.

Такая информация может предоставляться на определенных условиях, включая, в некоторых случаях, уплату вознаграждения.

| Описанная в этой информации лицензионная программа и все связанные с ней лицензионные материалы

предоставляются IBM в соответствии с условиями Соглашения с заказчиком IBM, Международного остлашения о лицензии на программу IBM, Лицензионного соглашения IBM о машинном коде или любого

| другого эквивалентного соглашения.

Все приведенные показатели производительности были получены в управляемой среде. В связи с этим результаты, полученные в реальной среде, могут существенно отличаться от приведенных. Некоторые измерения могли быть выполнены в системах, находящихся на этапе разработки, поэтому результаты измерений, полученные в серийных системах, могут отличаться от приведенных. Более того, некоторые значения могли быть получены в результате экстраполяции. Реальные результаты могут отличаться от указанных. Пользователи, работающие с этим документом, должны удостовериться, что используемые ими данные применимы в имеющейся среде.

Информация о продуктах других изготовителей получена от поставщиков этих продуктов, из их официальных сообщений и других общедоступных источников. IBM не выполняла тестирование этих продуктов других фирм и не может подтвердить точность заявленной информации об их производительности, совместимости и других свойствах. Запросы на получение дополнительной информации об этих продуктах должны направляться их поставщикам.

Данная информация предназначена только для планирования. Она может быть изменена до выпуска описанных в данном документе продуктов.

Данный документ содержит примеры данных и отчетов, используемых в повседневных бизнес-операциях. Для большей наглядности примеры содержат имена людей, названия компаний, товарные знаки и названия продуктов. Все имена и названия являются вымышленными и все аналогии и совпадения с названиями и адресами реальных компаний носят случайный характер.

Информация об авторских правах:

В этой публикации приведены примеры программ, иллюстрирующие технологии программирования на различных платформах. Вы можете копировать, изменять и распространять эти примеры в любой форме в научных и исследовательских целях без каких-либо обязательств перед IBM. Эти примеры программ не тестировались. В связи с этим IBM не может гарантировать правильность их работы и работоспособность.

Каждая полная или частичная копия этих примеров программ, а также вся информация, созданная на их основе, должна снабжаться следующим примечанием:

© (название вашей компании) (год). Компоненты этого кода созданы на основе примеров программ IBM Согр. © Copyright IBM Согр. (Год или годы). Все права защищены.

При просмотре электронной версии данной публикации могут отсутствовать фотографии и цветные изображения.

# <span id="page-46-0"></span>Информация об интерфейсе программирования

В настоящей документации приведена информация об интерфейсах программирования панели управления, позволяющих заказчикам создавать программы, использующие службы IBM i5/OS.

# Товарные знаки

Ниже перечислены товарные знаки International Business Machines Corporation в Соединенных Штатах и/или других странах:

- $I$  AIX
- $I$  AIX 5L
- $\log$  e(logo)server
- | eServer
- $1 i5/OS$
- $I$  IBM
- $|$  IBM  $(logo)$
- | iSeries
- | pSeries
- 1 xSeries
- | zSeries

I Intel, Intel Inside (логотипы), ММХ и Pentium являются товарными знаками Intel Corporation в США и/или | других странах.

Microsoft, Windows, Windows NT и логотип Windows являются товарными знаками корпорации Microsoft в США и/или других странах.

Java и все товарные знаки, содержащие слово Java, являются товарными знаками Sun Microsystems, Inc. в США и/или других странах.

| Linux является товарным знаком Линуса Торвальдса (Linus Torvalds) в США и/или других странах.

UNIX - это зарегистрированный товарный знак The Open Group в США и/или других странах.

Названия других компаний продуктов и услуг могут быть товарными или служебными знаками других компаний.

# **Условия**

Разрешение на использование выбранных для загрузки публикаций предоставляется в соответствии с следующими условиями.

Личное использование: Вы можете воспроизводить эти публикации для личного, некоммерческого использования при условии сохранения информации об авторских правах. Данные публикации, а также любую их часть запрещается распространять, демонстрировать или использовать для создания других продуктов без явного согласия IBM.

Коммерческое использование Вы можете воспроизводить, распространять и демонстрировать данные публикации в рамках своей организации при условии сохранения информации об авторских правах. Данные публикации, а также любую их часть запрещается воспроизводить, распространять, использовать для создания других продуктов и демонстрировать вне вашей организации, без явного согласия IBM.

На данные публикации, а также на содержащиеся в них сведения, данные, программное обеспечение и другую интеллектуальную собственность, не распространяются никакие другие разрешения, лицензии и права, как явные, так и подразумеваемые, кроме оговоренных в настоящем документе.

IBM сохраняет за собой право аннулировать предоставленные настоящим документом разрешения в том случае, если по мнению IBM использование этих публикаций может принести ущерб интересам IBM или если IBM будет установлено, что приведенные выше инструкции не соблюдаются.

Вы можете загружать, экспортировать и реэкспортировать эту информацию только в полном соответствии со всеми применимыми законами и правилами, включая все законы США в отношении экспорта.

### IBM НЕ ПРЕДОСТАВЛЯЕТ НИКАКИХ ГАРАНТИЙ КАСАТЕЛЬНО СОДЕРЖАНИЯ ДАННЫХ

ПУБЛИКАЦИЙ. Публикации предоставляются на условиях ″как есть″, без предоставления каких-либо явных или подразумеваемых гарантий, включая, но не ограничиваясь этим, подразумеваемые гарантии коммерческой ценности, соблюдения прав или применения для каких-либо конкретных целей.

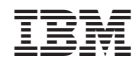

Напечатано в Дании